# PACIFIC HBELL **Business**

**End User Guide** 

<span id="page-1-0"></span>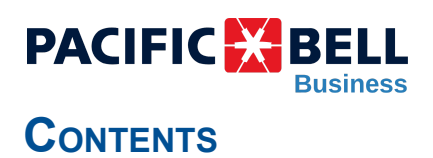

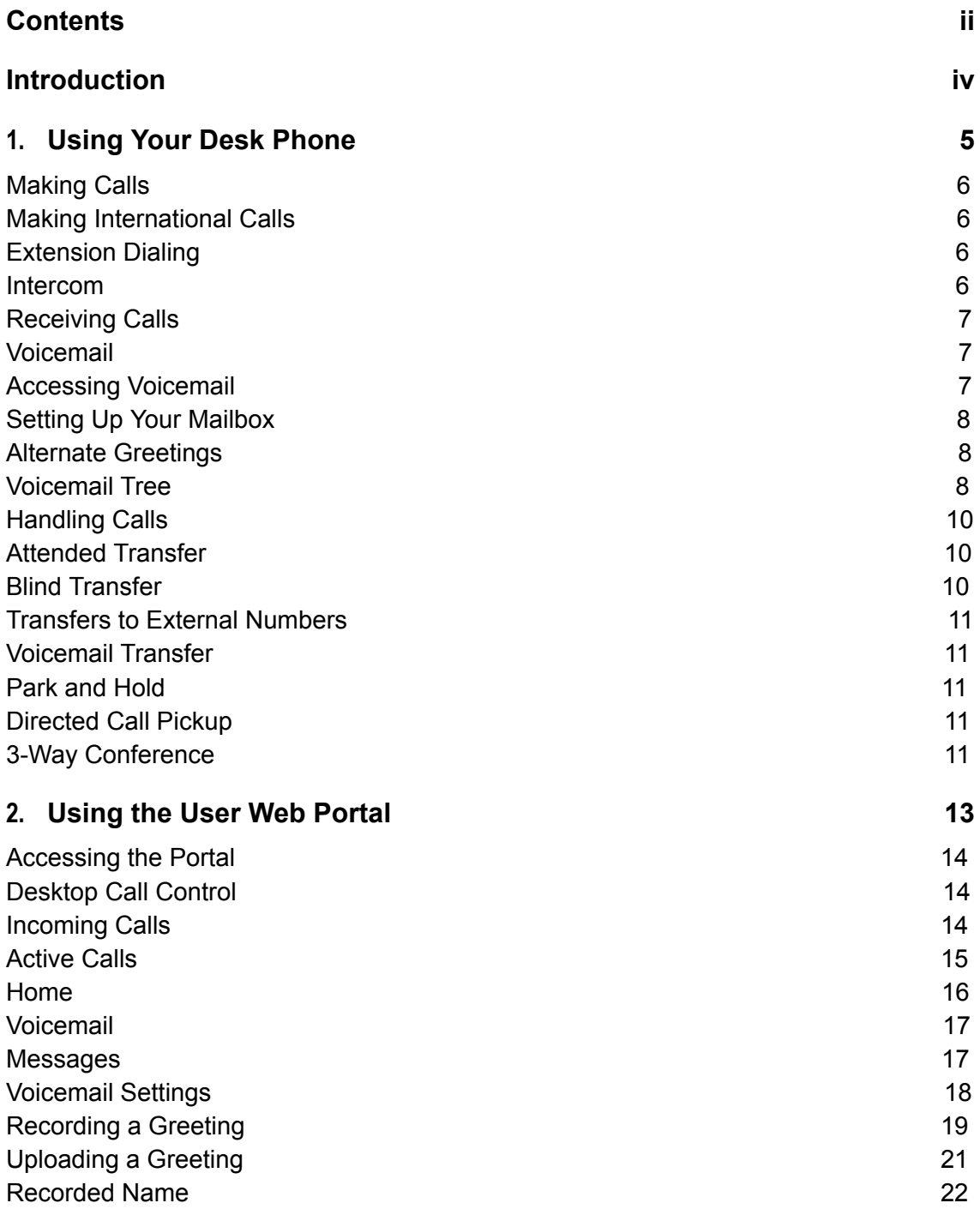

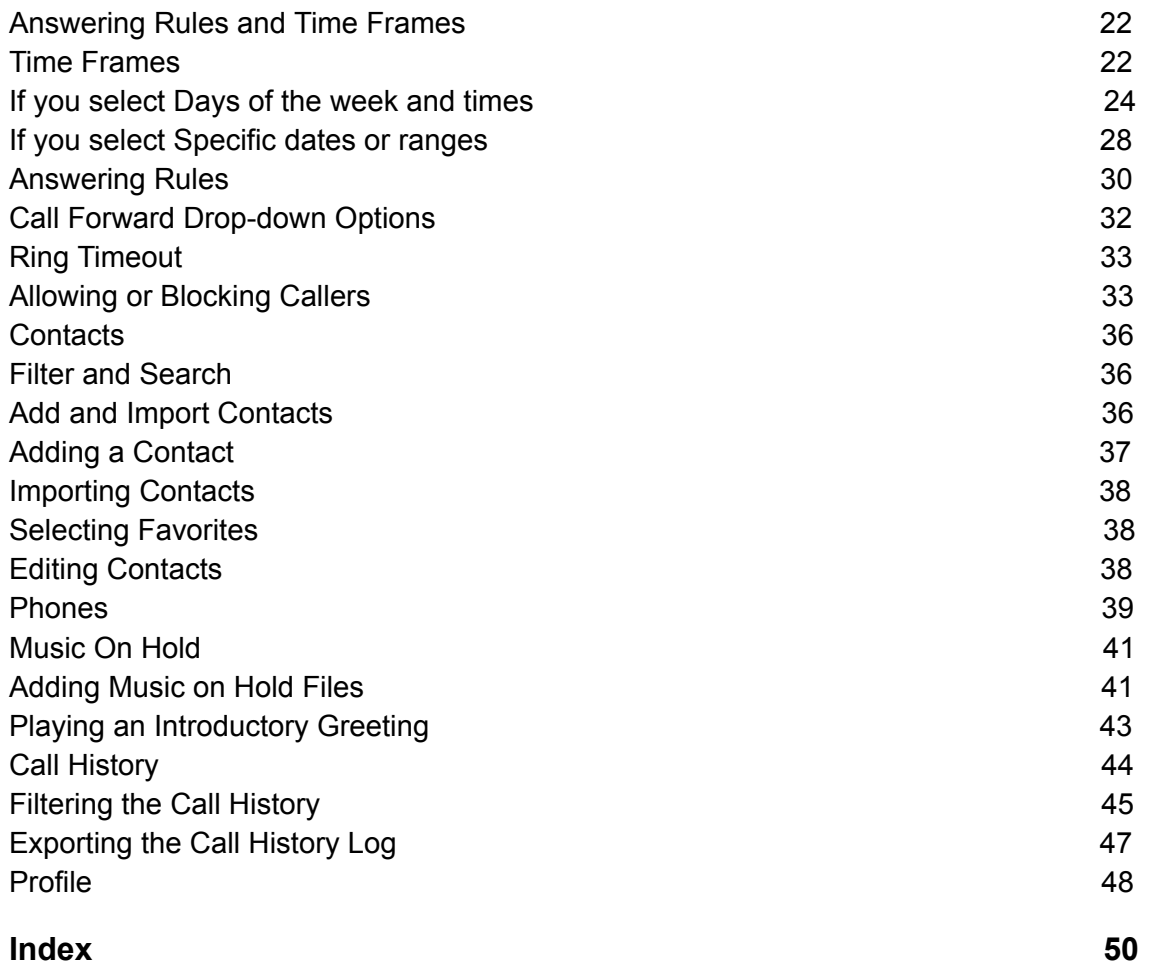

## <span id="page-2-0"></span>**INTRODUCTION**

Welcome to the Pacific Bell Business Cloud PBX User Guide. Your Cloud PBX combines the best in traditional phone system features with modern Internet Protocol (IP) capabilities. In this guide, you will learn how to perform many common tasks on your phone, as well as make full use of your web portal.

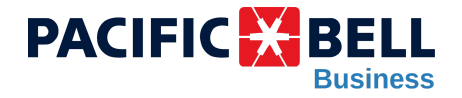

# <span id="page-3-0"></span>**1. USING YOUR DESK PHONE**

- *Making Calls (page )*
- *Receiving Calls (page )*
- *Voicemail (page )*
- *Handling Calls (page )*

**Topics:** Topics: Topics: Topics: Topics: Topics: Topics: Topics: Topics: Topics: Topics: Topics: Topics: Topics: Topics: Topics: Topics: Topics: Topics: Topics: Topics: Topics: Topics: Topics: Topics: Topics: Topics: Topi phones, they largely all work the same way. In this chapter, you will learn how to use common functions of your phone.

# <span id="page-4-0"></span>**Making Calls**

Making a call with your phone does not require a leading 9. You can dial on-hook or off-hook.

#### ⮚ **To dial on-hook**

- 1. Dial the phone number.
- 2. Pick up the handset, headset, or speaker.

#### ⮚ **To dial off-hook**

- 1. Pick up the handset, headset, or speaker.
- 2. Dial the phone number.

Calls to the US and Canada are all dialed using 10 or 11 digits. Local calls can be dialed using 7 digits.

#### <span id="page-4-1"></span>**Making International Calls**

- ⮚ **To dial an international call**
- 1. Dial the international call code 011.
- 2. Dial the country code.
- 3. Dial the local number.

International calling is commonly disallowed to prevent toll fraud.

#### <span id="page-4-2"></span>**Extension Dialing**

Extensions on your system can be dialed using their 3-to-4 digit extension or by pressing the button on your phone corresponding to the desired extension.

#### <span id="page-4-3"></span>**Intercom**

VoIP phones provide an intercom feature that allows you to instantly connect to other phones within your office. Intercom functionality is ideal for announcing visitors or asking a quick question.

When one phone intercoms another extension, it does not ring the other phone. Instead, the other phone will beep, and then its microphone and speaker turn on.

#### ⮚ **To intercom**

1. Dial 99 ext. For example, to intercom extension 100, dial **99100**.

# <span id="page-5-0"></span>**Receiving Calls**

When a call comes in, you can answer it via a headset, speakerphone, or handset.

- ⮚ **To answer a call using a handset**
	- Lift the handset off-hook.
- ⮚ **To answer a call using a speakerphone**
	- Press the **Speaker** button.
- ⮚ **To answer a call using a headset**
	- Usage depends on how the headset is connected. Often, you'll press the button on the headset or press the headset button on the phone.

# <span id="page-5-1"></span>**Voicemail**

#### <span id="page-5-2"></span>**Accessing Voicemail**

- ⮚ **To access voicemail**
- 1. Press the **Messages** button on your phone to access your voicemail box, or dial 5001 if you can not identify the voicemail button.
- 2. If you subscribe to multiple mailboxes, a list of mailboxes may appear. Select the mailbox you want to access.
- 3. When prompted, enter your voicemail pin (Default Pin 2468), and then press **#**.

#### ⮚ **To access another person's mailbox**

- 1. Dial **5000**.
- 2. When prompted, enter the other person's extension number.
- <span id="page-5-3"></span>3. Enter the voicemail PIN of the other person's mailbox, followed by **#**.

#### **Setting Up Your Mailbox**

The first time you log in to your mailbox you are walked through recording your name for the directory and recording your personal greeting.

The name recording is for the dial-by-name directory, so when someone enters the first three letters of your last name, it will play back your name recording.

The greeting plays when your mailbox is reached. It is very important to make a custom message, as many callers will not leave messages at mailboxes that have generic greetings.

#### <span id="page-6-0"></span>**Alternate Greetings**

Your mailbox supports multiple greetings for different scenarios like business trips and holidays.

#### ⮚ **To record an alternate greeting**

- 1. From your mailbox, press **6** for greetings, and then press **1** to record an alternate greeting.
- 2. When prompted for the greeting number press **2** for your next alternate greeting (1 is your default greeting).
- 3. After your recording is completed, select the active greeting by selecting option **3** in the greetings menu.

#### <span id="page-6-1"></span>**Voicemail Tree**

On the next page you'll find a voicemail tree showing what to dial for each option in your mailbox.

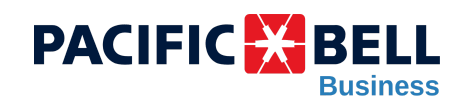

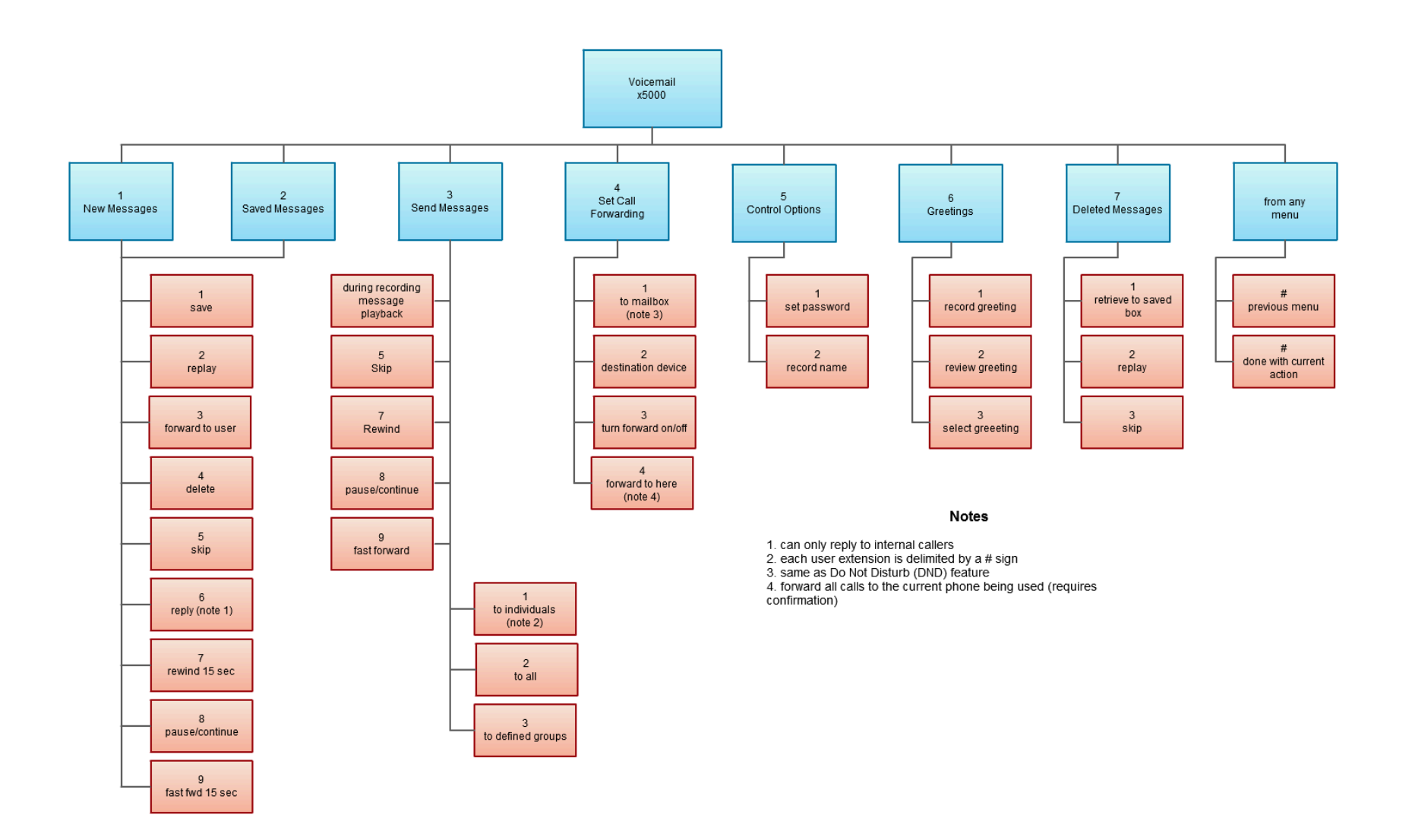

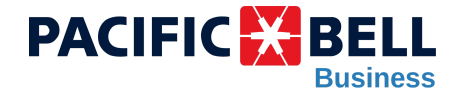

# <span id="page-8-0"></span>**Handling Calls**

Your cloud PBX features various ways to move calls around, including attended transfer, unattended (blind) transfer, voicemail transfer, park, and more. In this section, references to BLFs are the 1-touch buttons to extensions common at front-desk phones.

#### <span id="page-8-1"></span>**Attended Transfer**

Attended transfer allows you to speak to the transfer recipient prior to completing the transfer while the caller is on hold.

- ⮚ **To perform an attended transfer using Polycom and Yealink phones**
- 1. Press the **Transfer** key/softkey on your phone.
- 2. Dial the recipient's extension or press their BLF.
- 3. Speak to the recipient, and then either press **Transfer** again to complete or cancel if the recipient cannot take the call.

#### <span id="page-8-2"></span>**Blind Transfer**

Blind transfer goes straight to the recipient.

- ⮚ **To blind transfer using Polycom phones with older firmware**
- 1. Press **Transfer**.
- 2. Press the **Blind** softkey. (if there is no Blind softkey see directions for new firmware)
- 3. Enter the extension of the recipient or the recipient's BLF.

#### ⮚ **To blind transfer using Polycom phones with newer firmware**

- 1. Press and hold the **Transfer button**.
- 2. Select Blind from the on screen menu.
- 3. Enter the extension of the recipient or the recipient's BLF.

#### ⮚ **To blind transfer using Yealink phones**

- 1. Press **Transfer**.
- 2. Dial the extension of the recipient.
- 3. Press Transfer.

#### <span id="page-9-0"></span>**Transfers to External Numbers**

A transfer can also go to an external number such as a cell phone. Follow the transfer directions above but instead of dialing an extension, dial a 10 digit phone number.

#### <span id="page-9-1"></span>**Voicemail Transfer**

Voicemail transfer goes straight to the recipient's voicemail box without ringing the recipient's phone.

- ⮚ **To perform a voicemail transfer**
	- Perform a blind transfer with a 7 prefix before the extension. For extension 111's voicemail, for example, blind transfer to 7111.

#### <span id="page-9-2"></span>**Park and Hold**

On your phone system, hold is a local function. This means a call held on your phone cannot be picked up at another station. Park is a system-wide function. This means a call parked at one phone may be picked up by any phone.

- ⮚ **To park a call**
- 1. Dial **\*\*\*** in an active call from any phone. The system says, "The call is parked at 7*xx*."
- 2. Hang up.

To retrieve the parked call, dial **7***xx* where *xx* is the number stated by the system.

#### <span id="page-9-3"></span>**Directed Call Pickup**

Directed call pickup (DCP) allows you to answer a call ringing at another station.

- ⮚ **To perform a directed call pickup**
	- Dial \*35**ext**. If 111 is ringing, for example, dial \*35**111** to pick up that call.

Phones with BLFs to the ringing station can also press the corresponding BLF.

#### **Note: Directed Call Pickup is not enabled by default and will require an override.**

#### <span id="page-9-4"></span>**3-Way Conference**

- ⮚ **To make a 3-way conference**
- 1. Call or be called by the first participant in the conference.
- 2. Press the **Conference** key/softkey, and then dial the second participant.
- 3. After the second participant picks up, press **Conference** again to connect everyone.

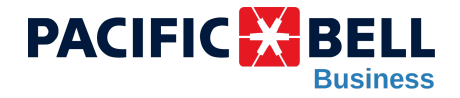

# <span id="page-10-0"></span>**1. USING THE USER WEB PORTAL**

- *)*
- *Voicemail (page )*  $\Box$
- *Answering Rules and Time Frames (page )*
- *Contacts (page )*
- *Phones (page )*
- *Music On Hold (page )*
- *Call History (page )*
- *Profile (page )*

**Topics:** Topics: **Each extension of your Cloud PBX system has** access to a powerful web portal for managing voicemail, call routing, and more. *Accessing the Portal (page*

# <span id="page-11-0"></span>**Accessing the Portal**

- ⮚ **To access the web portal**
- 1. Start a web browser.
- 2. Go to <https://hostedpbx.com/portal>.
- 3. At the login page (see Figure 2-1):
	- Click in the Login name field and type **ext@[customerdomain.com](mailto:ext@customerdomain.com)**, where *[customerdomain.com](mailto:john@customerdomain.com)* typically is the same as your email address domain.
	- Click in the **Password** field and enter your user password.

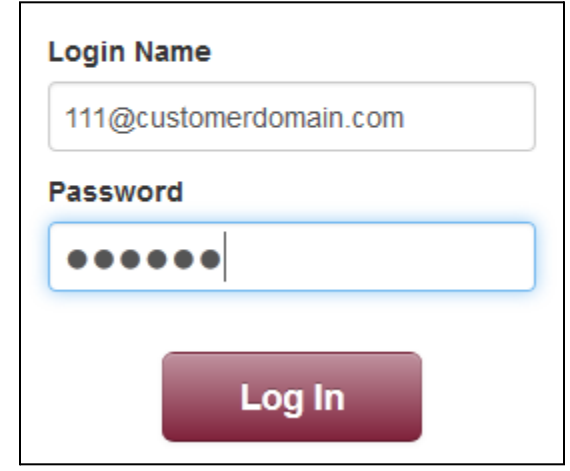

**Figure 2-1. Login Page**

#### <span id="page-11-1"></span>**Desktop Call Control**

Desktop call controls appear when making or receiving a call. These controls allow you to see who is calling and manage a current call.

#### <span id="page-11-2"></span>*Incoming Calls*

Incoming calls appear in a window in the portal similar to the one in Figure 2-2. This window shows the caller ID name and number, along with **Reject** and **Answer** buttons.

● Selecting **Reject** sends the call to voicemail if available. The **Answer** button may not be available, depending upon your handset model.

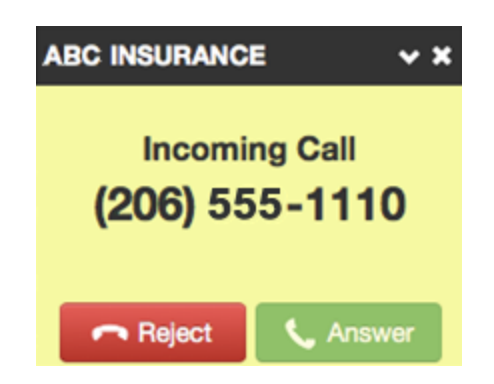

**Figure 2-2. Example of an Incoming Call**

#### <span id="page-12-0"></span>*Active Calls*

Figure 2-3 shows an active call window that displays the caller ID and call time. The three controls at the bottom of the window let you hold, hang up, or transfer the call. If you select transfer, a field appears for entering the extension of the recipient. If you prefix the recipient's extension number with 03, the call goes straight to voicemail.

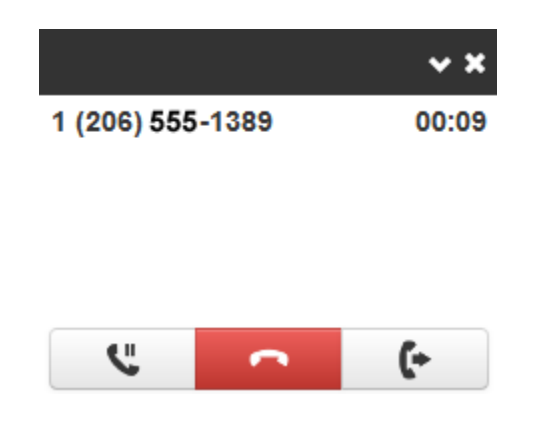

**Figure 2-3. Example of Active Call Window**

#### <span id="page-13-0"></span>**Home**

The Home page of your portal provides an at-a-glance view of everything going on with your extension. Table 2-1 describes the areas on the Home page.

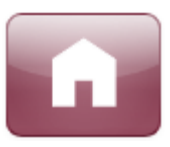

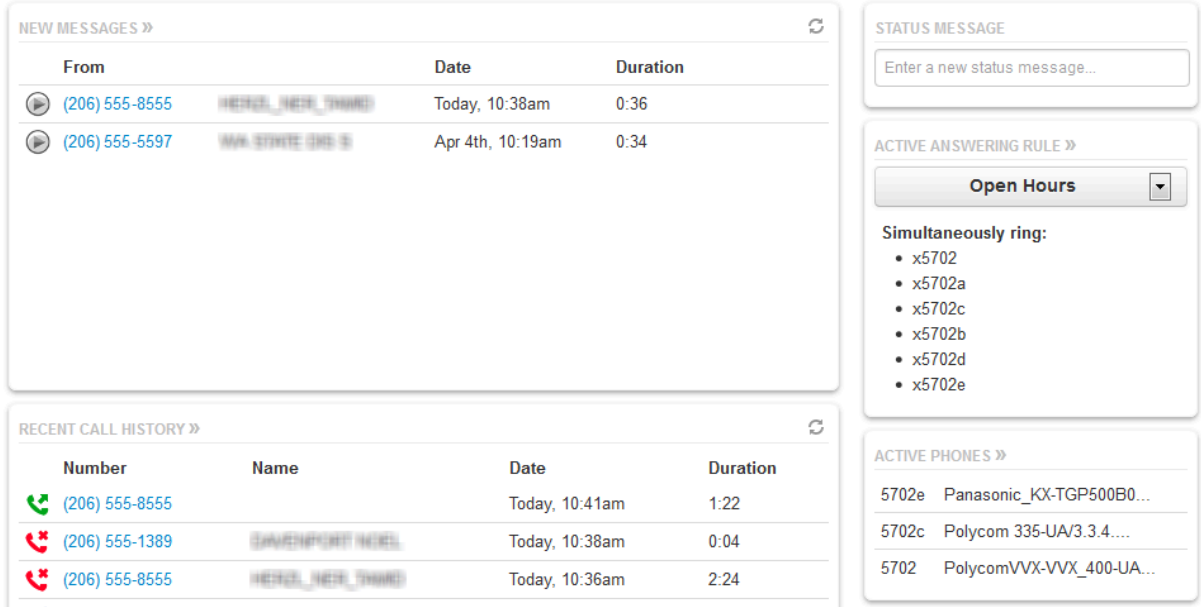

#### **Figure 2-4. Example of Home Page**

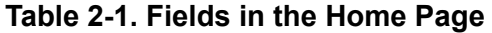

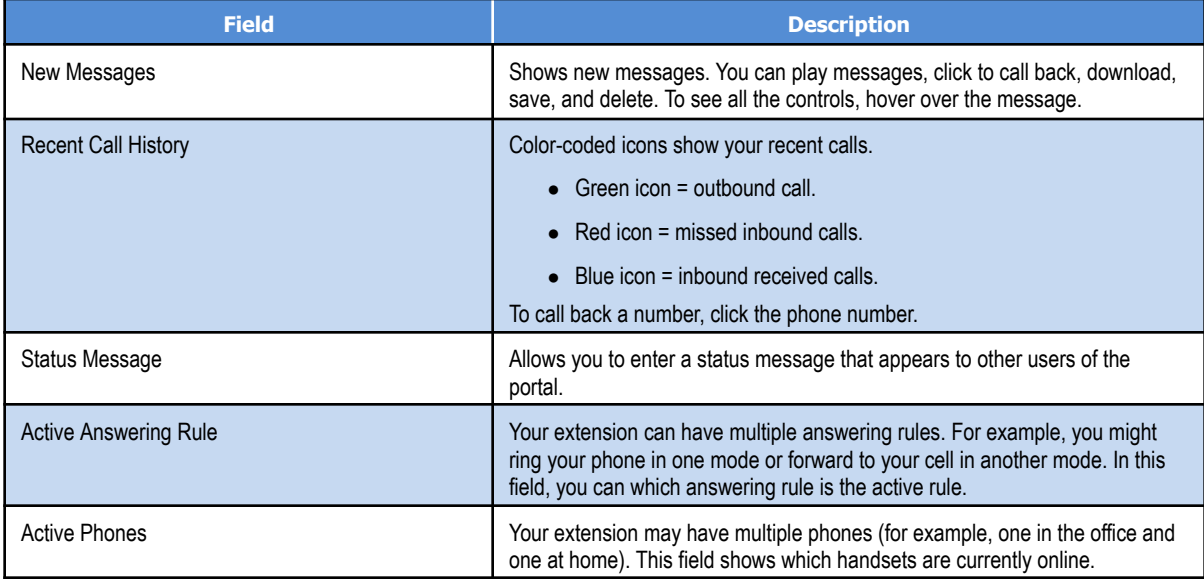

# <span id="page-14-0"></span>**Voicemail**

You configure voicemail using the Messages page. This page has two tabs for handling voicemail:

- **Messages** see "Messages" below.
- Settings see "Voicemail Settings" on the next page.

To display the Messages page, click the **Messages** icon at the top of the page:

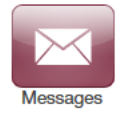

#### <span id="page-14-1"></span>**Messages**

The **Messages** tab allows you to manage your new, saved, and deleted voicemail, as well as greetings and other settings.

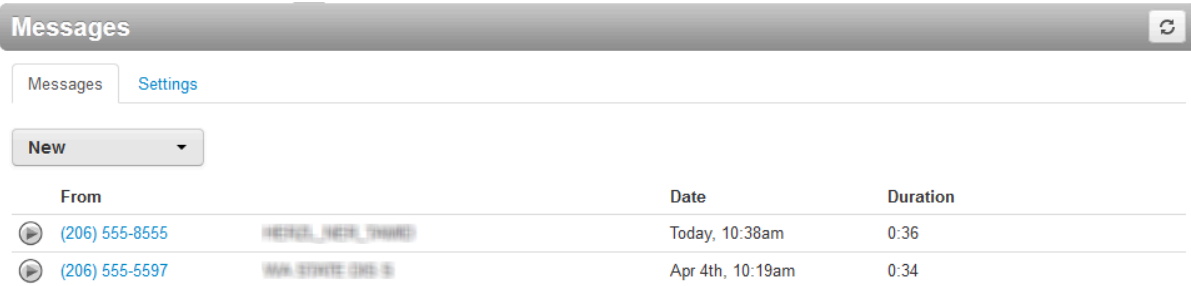

#### **Figure 2-5. Messages Page**

Like the Home page, you can play messages, click a number to call it back, and download, save, forward, and delete messages. To see all the controls available, hover the mouse pointer over a message.

The **New** drop-down list allows you to review New, Saved, and Trash (recently deleted) messages.

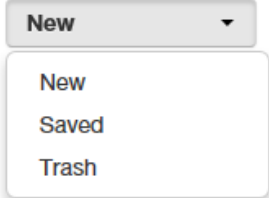

#### <span id="page-15-0"></span>**Voicemail Settings**

Clicking the **Settings** tab displays options for controlling your voicemail order, timestamps, greetings, and voicemail to email.

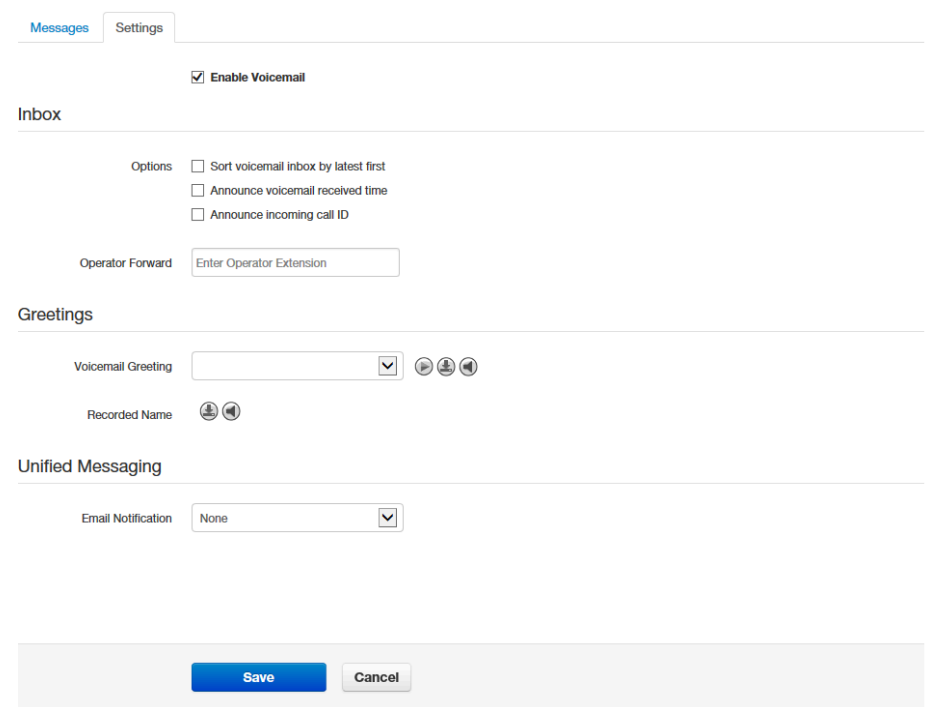

#### **Figure 2-6. Settings Tab**

#### **Table 2-2. Fields in the Settings Tab**

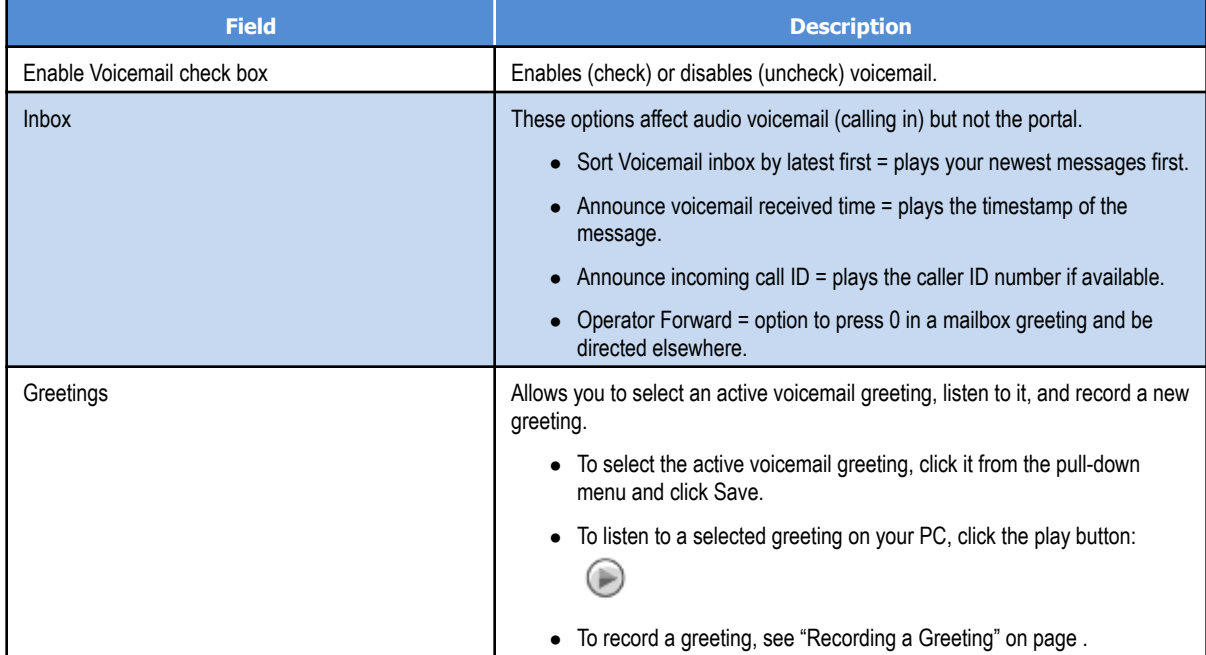

#### <span id="page-16-0"></span>*Recording a Greeting*

- ⮚ **To record a greeting**
- 1. From the **Settings** tab of the Messages page, click the speaker icon  $\bigcirc$ . *A Manage Greetings page similar to the one in Figure 2-7 appears.*

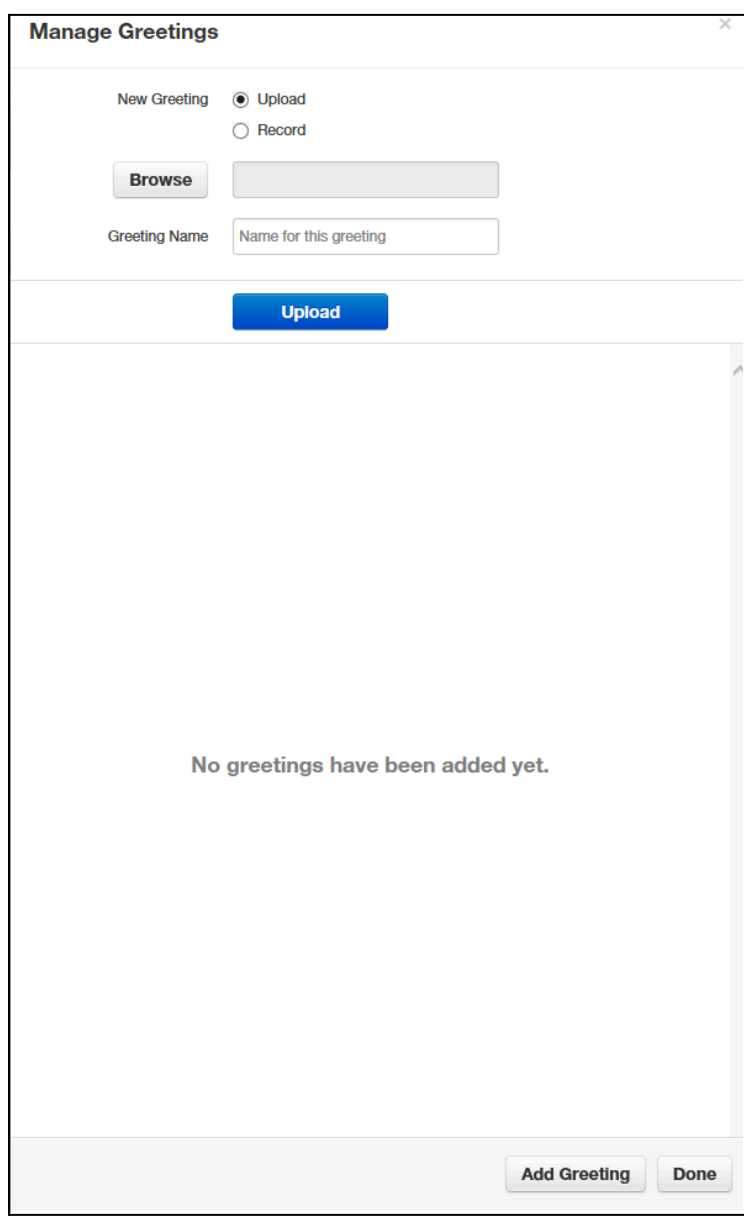

**Figure 2-7. Manage Greetings Page**

2. Next to **New Greeting**, click **Record**.

*The Browse button changes to a Call me at field.*

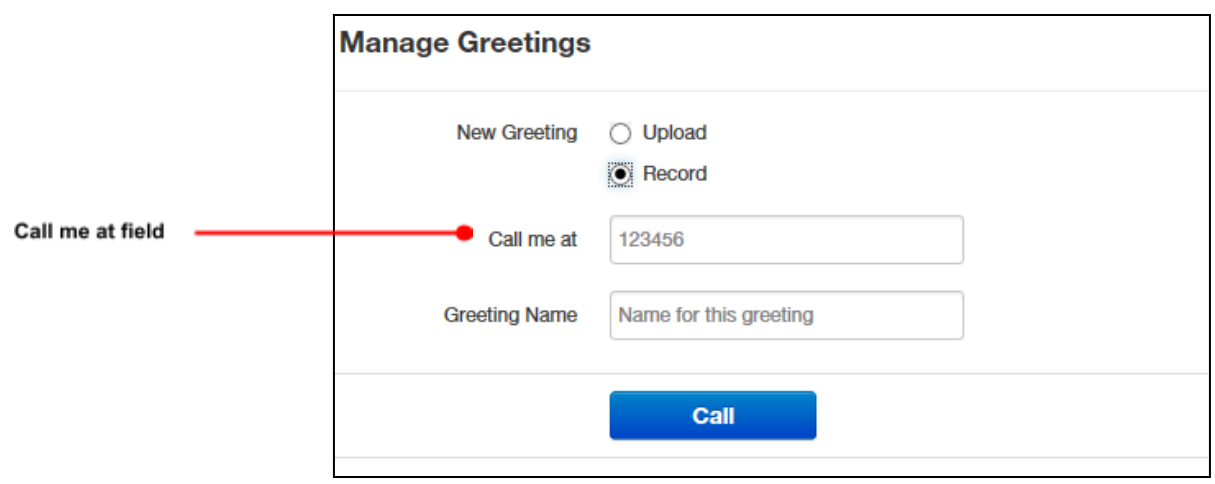

- 3. In the **Call me** at field, enter a number to call. This can be an extension or a telephone number such as your cell phone.
- 4. In the **Greeting name** field, enter a name for this greeting.
- 5. Click the **Call** button.
- 6. At the prompt, record the new greeting. When you finish the greeting, press **#**.
- 7. Click **Add Greeting** at the bottom of the Manage Greetings page, and then click **Done** to close the page.

#### <span id="page-17-0"></span>*Uploading a Greeting*

- ⮚ **To upload a greeting**
- 1. From the **Settings** tab of the Messages page, click the speaker icon  $\bigcirc$ .

*A Manage Greetings page similar to the one in Figure 2-7 on page appears.*

- 2. Hover over a greeting. Options appear for editing, deleting, or renaming the greeting.
- 3. Next to **New Greeting**, click **Upload**.
- 4. Click the **Browse** button.
- 5. In the Choose File to Upload dialog box, select a WAV or MP3 recording from your PC, and then click **Open**.

*The path and file name appear in the Browse field.*

- 6. Click **Upload**.
- 7. Click **Add Greeting** at the bottom of the Manage Greetings page, and then click **Done** to close the page.

#### <span id="page-18-0"></span>*Recorded Name*

If your company has a dial-by-name directory, you must record your name for the directory to be found. You can click the play button to listen to your current name recording on your PC, or click the speaker button to record or upload a new name recording.

# <span id="page-18-1"></span>**Answering Rules and Time Frames**

Though Answering Rules and Time Frames are separate tabs, they are so interconnected that describing them together makes sense.

#### <span id="page-18-2"></span>**Time Frames**

Time frames allow you to control the scheduling of the system. You configure time frames using the Time Frames page. To display this page, click the **Time Frames** icon at the top of the page:

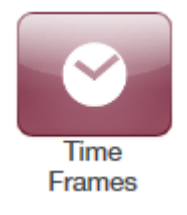

Three common time frames are:

- Open Hours (for example, M-F 9am-5pm)
- Holidays (Independence Day, Thanksgiving, New Year's, and so on)
- Closed Hours (all other times)

Time frames can be both shared (system-wide and set by the administrator) or personal to your extension. You can add a time frame to your extension by clicking the **Add Time Frame**.

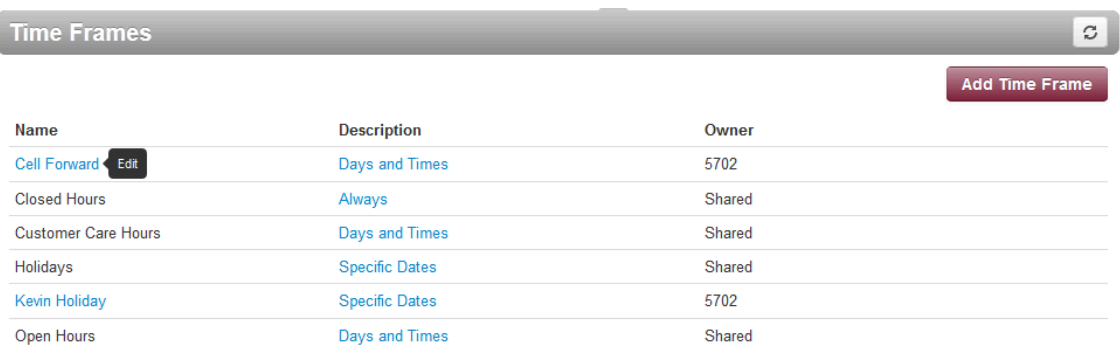

#### ⮚ **To add time frames**

1. From the Time Frames page, click **Add Time Frame**.

*The Add a Timeframe page appears.*

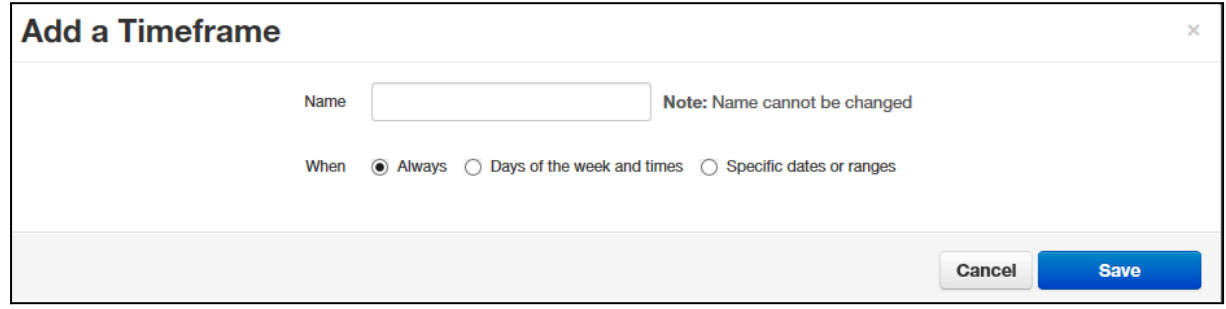

- 2. In the **Name** field, enter a name for this time frame.
- 3. Next to **When**, select the time period when the time frame will be applied:
	- **Always** = select this option if the time frame will always be applied. Click **Save** to complete the procedure.
	- **Days of the week and times** = select this option to select days and times when the time frame will be applied. Proceed to "If you select Days of the week and times" on page .
	- **Specific dates or ranges** = select this option to specify a specific date or range of dates. Proceed to "If you select Specific dates or ranges" on page .

#### <span id="page-20-0"></span>*If you select Days of the week and times*

Options appear for selecting days and times when the time frame will be applied (see Figure 2-8).

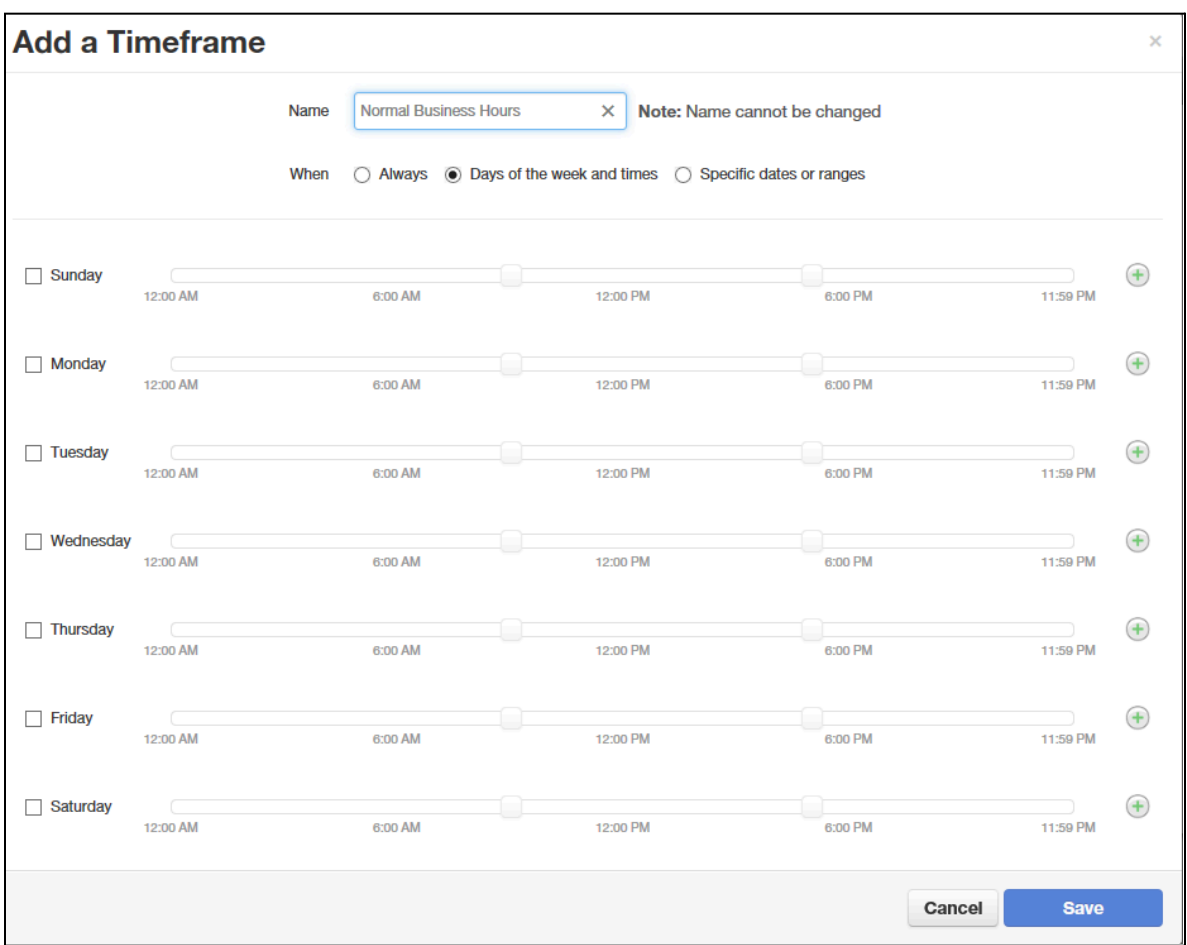

**Figure 2-8. Setting Days of the Week and Times**

1. Using the check boxes next to the name of each day of the week, check the days when the time frame will be applied. A blue line to the right of checked day shows the default hours for this time frame (9:00 AM through 5:00 PM).

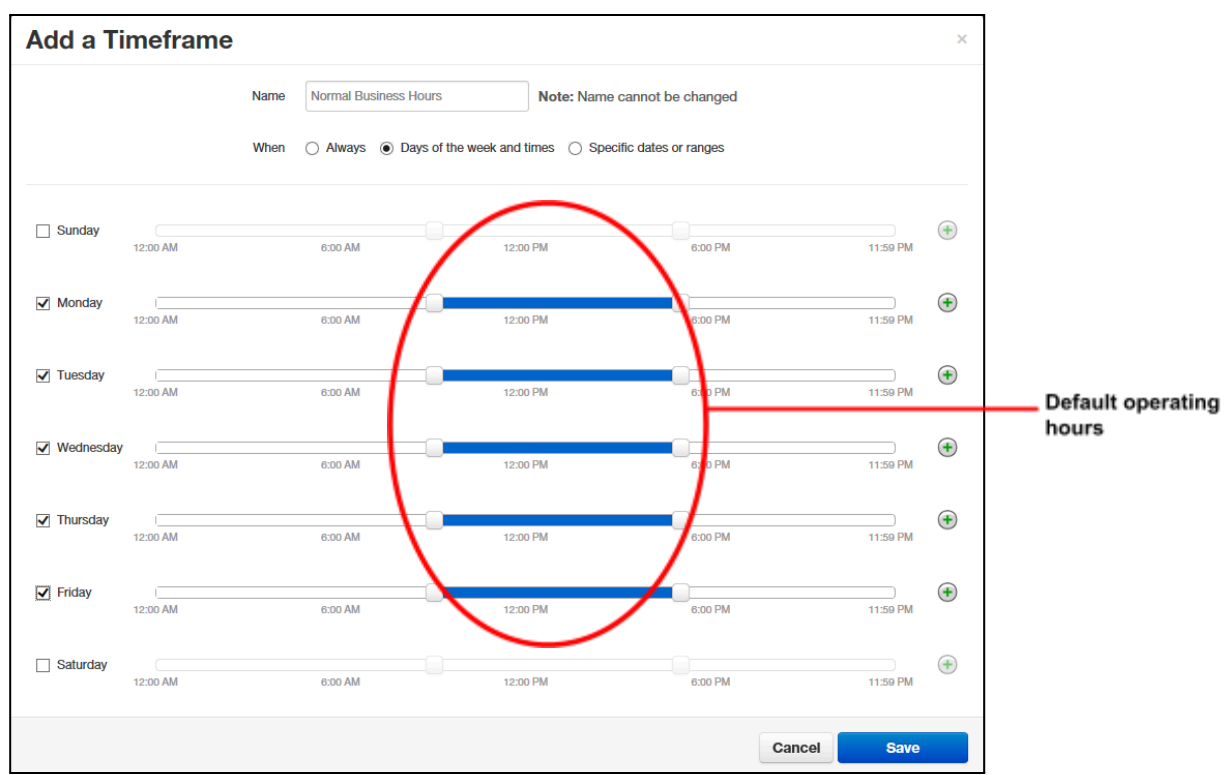

2. To change the start time, drag the button on the left side of the blue bar either to the left to begin the start time earlier or to the right to begin the start time later.

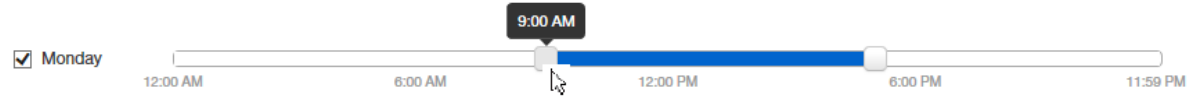

3. To change the end time, drag the button on the right side of the blue bar either to the left to shorten the end time or to the right to lengthen the end time.

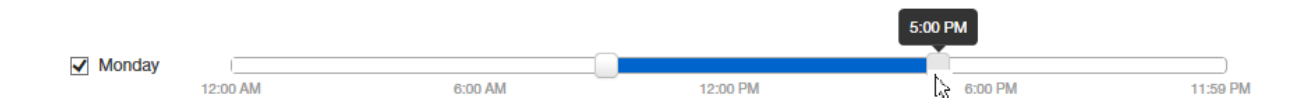

**Hint**: To fine-tune start and end times, click start time or end time button, and then use the left and right arrow keys on your keyboard to change the time in 5-minute increments.

4. By default, each day is made up of one time period. However, you can use the  $\bigoplus$  icon to define two time periods per day. For example, the figure below shows a setup for an office that answers calls in the morning and afternoon, and then transfers calls to an answering service over lunch, on Monday through Friday. By doing this, you would create two time frames (for example, one from 8 to noon and another from 1:00 to 5:00 PM).

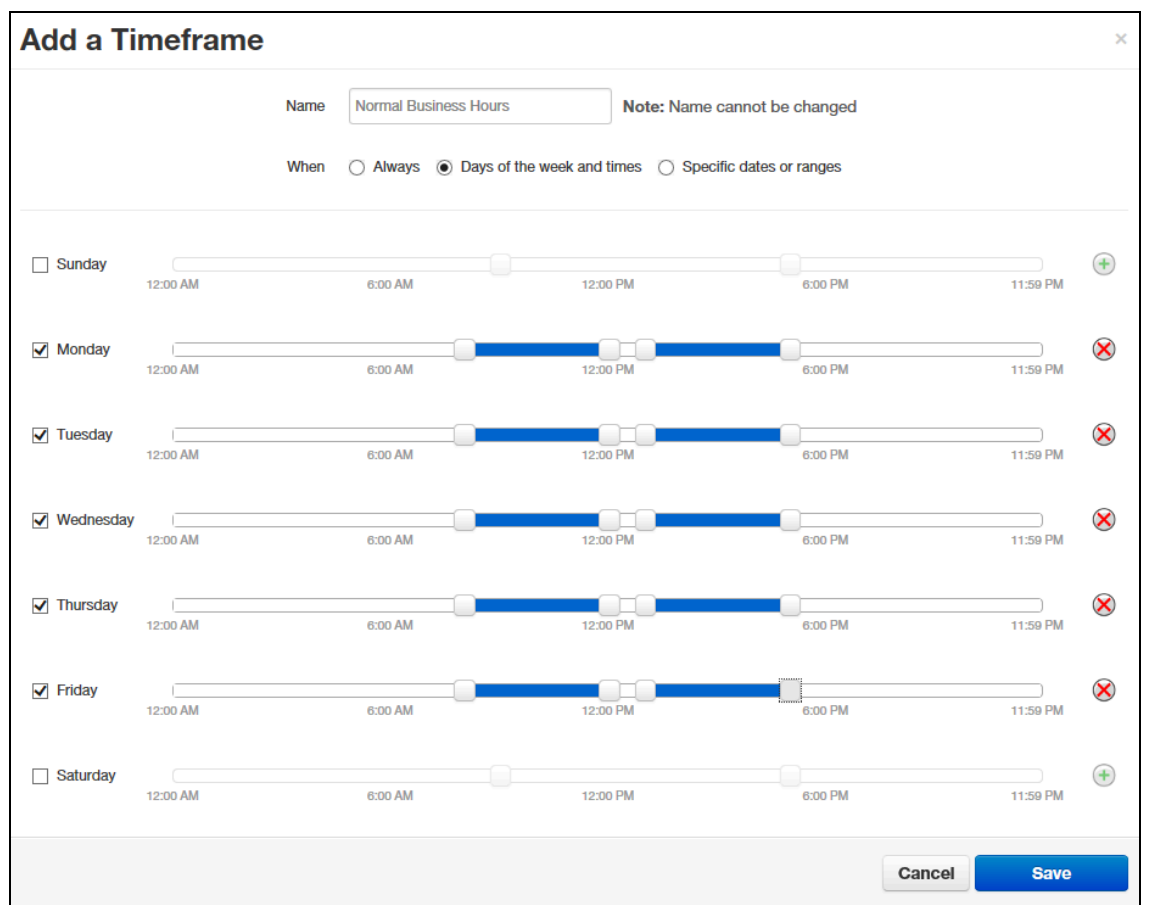

5. Click **Save** to save your selections.

*The time frame appears as a row on the Time Frames page.*

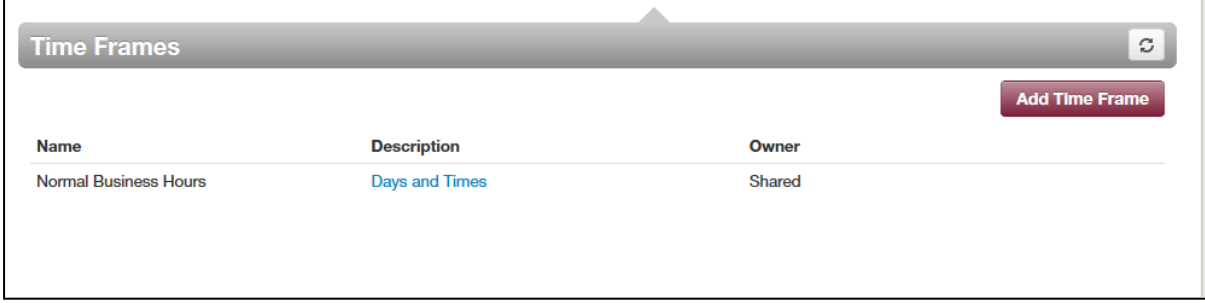

**Hint**: Moving the pointer over the blue text in the **Description** column shows the settings for that timeframe.

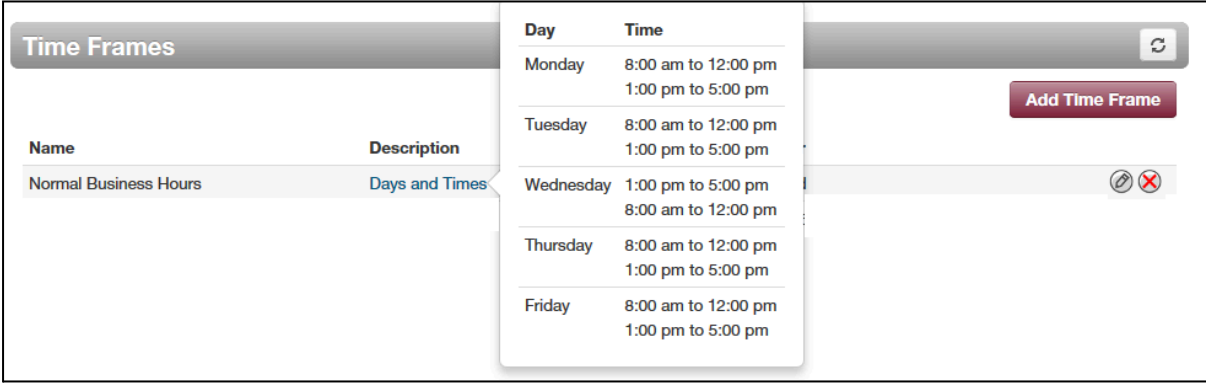

#### <span id="page-24-0"></span>*If you select Specific dates or ranges*

Fields appear for entering dates or ranges (see Figure 2-9).

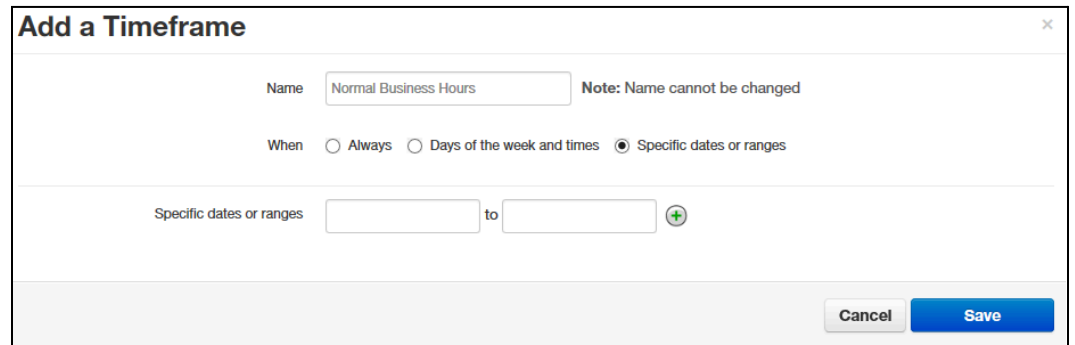

**Figure 2-9. Setting Dates or Ranges**

1. Click in the left field, and then select a starting date and time from the pop-up calendar.

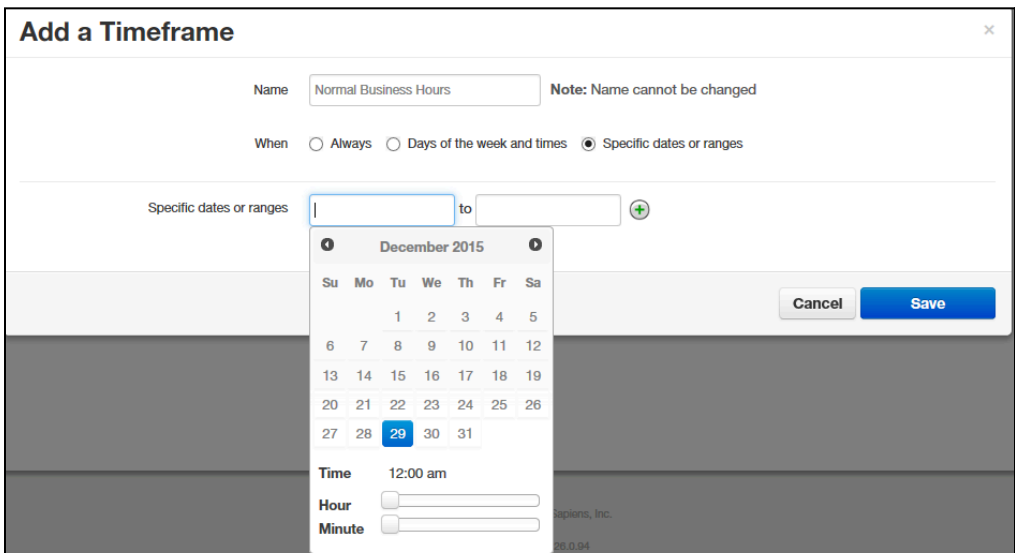

- 2. Click in the right field, and then select an ending date and time from the pop-up calendar.
- 3. To specify additional ranges, click the  $\bigcup$  icon to display another row of fields, and then repeat steps 1 and 2 in the new fields. Repeat this step for each additional date or range

you want to specify. To delete a date or range, click the  $\bigotimes$  icon next to the appropriate row.

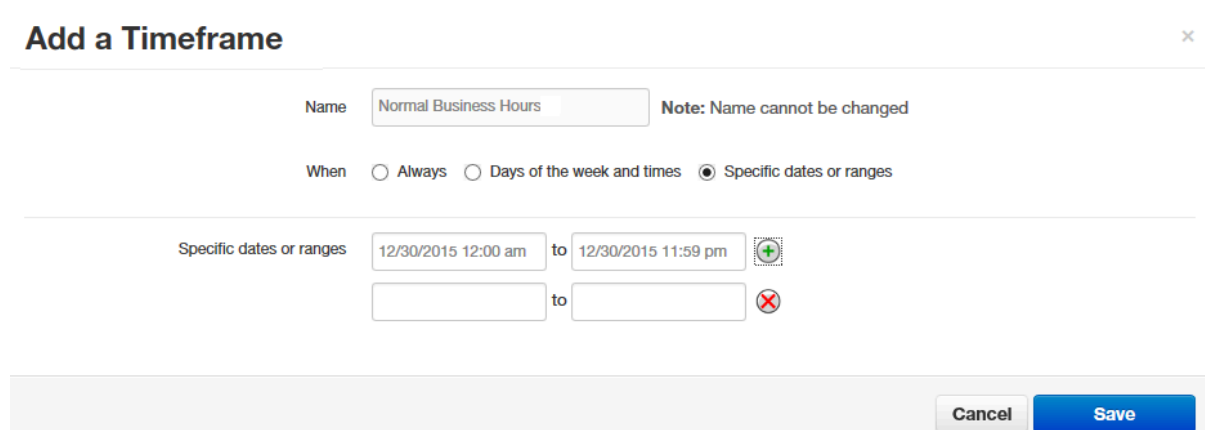

4. Click **Save** to save your selections.

*The time frame appears as a row on the Time Frames page.*

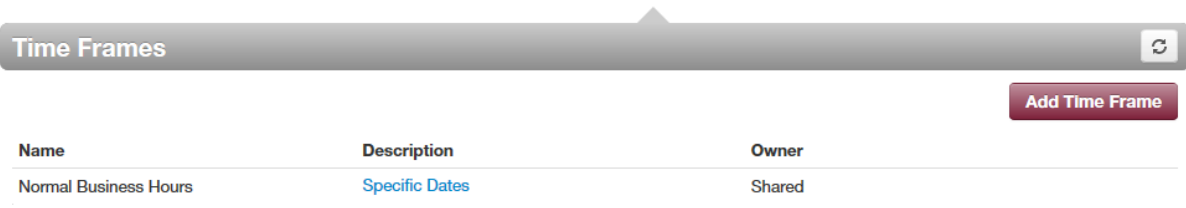

**Hint**: Moving the pointer over the blue text in the **Description** column shows the settings for that timeframe.

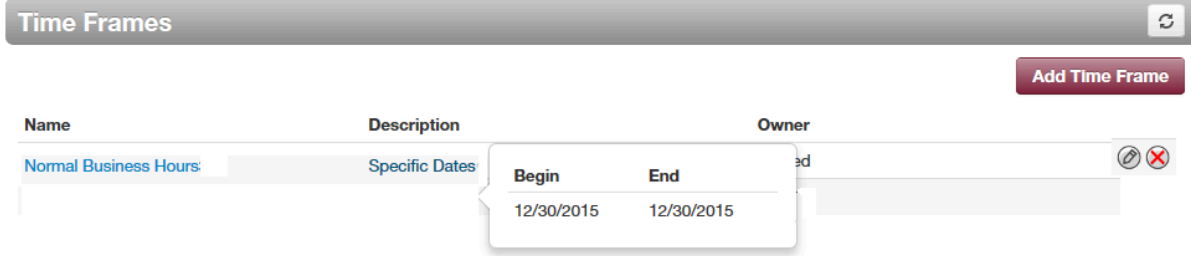

#### <span id="page-26-0"></span>**Answering Rules**

After you set up your time frames, you can create different answering rules for your time frames. You configure answering rules using the Answering Rules page. To display this page, click the **Answering Rules** icon at the top of the page:

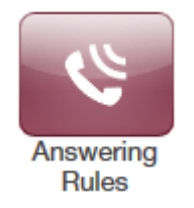

The left side of the Answering page has a **Rings for** *n* **seconds** drop-down list that allows you to specify the maximum ring time (one ring is generally 5 seconds). When that time expires, the caller will be forwarded to the **Call Forward When Unanswered** rule if defined; otherwise, the caller will be forwarded to voicemail if enabled. The right side of the Answering Rules page has buttons for adding answering rules, and specifying allowed and blocked numbers.

Figure 2-10 shows examples of answering rules. In this figure:

- The extension has a rule to simultaneously ring many desk phones during Open Hours.
- **Cell Forward** rings many desk phones and a cell phone simultaneously.
- Holiday and closed hour rules go straight to voicemail.

The active rule is the topmost rule that matches the conditions in the corresponding time frame. In Figure 2-10, for example, the time is around 1pm on Friday, so both **Open Hours** and **Cell Forward** rule match the time/day condition, but **Open Hours** is active because it is the topmost rule. You can change the order by using the arrows at left of each rule to drag the rules.

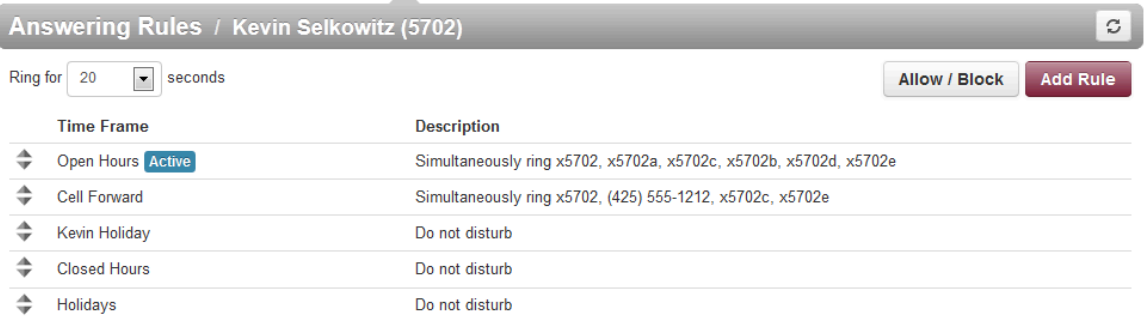

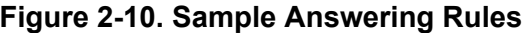

#### ⮚ **To add an answering rule**

1. From the Answering Rules page, click **Add Rule**.

*The Add an Answering Rule page appears. From this page, you can create rules to screen callers, forward calls, and ring multiple numbers simultaneously.*

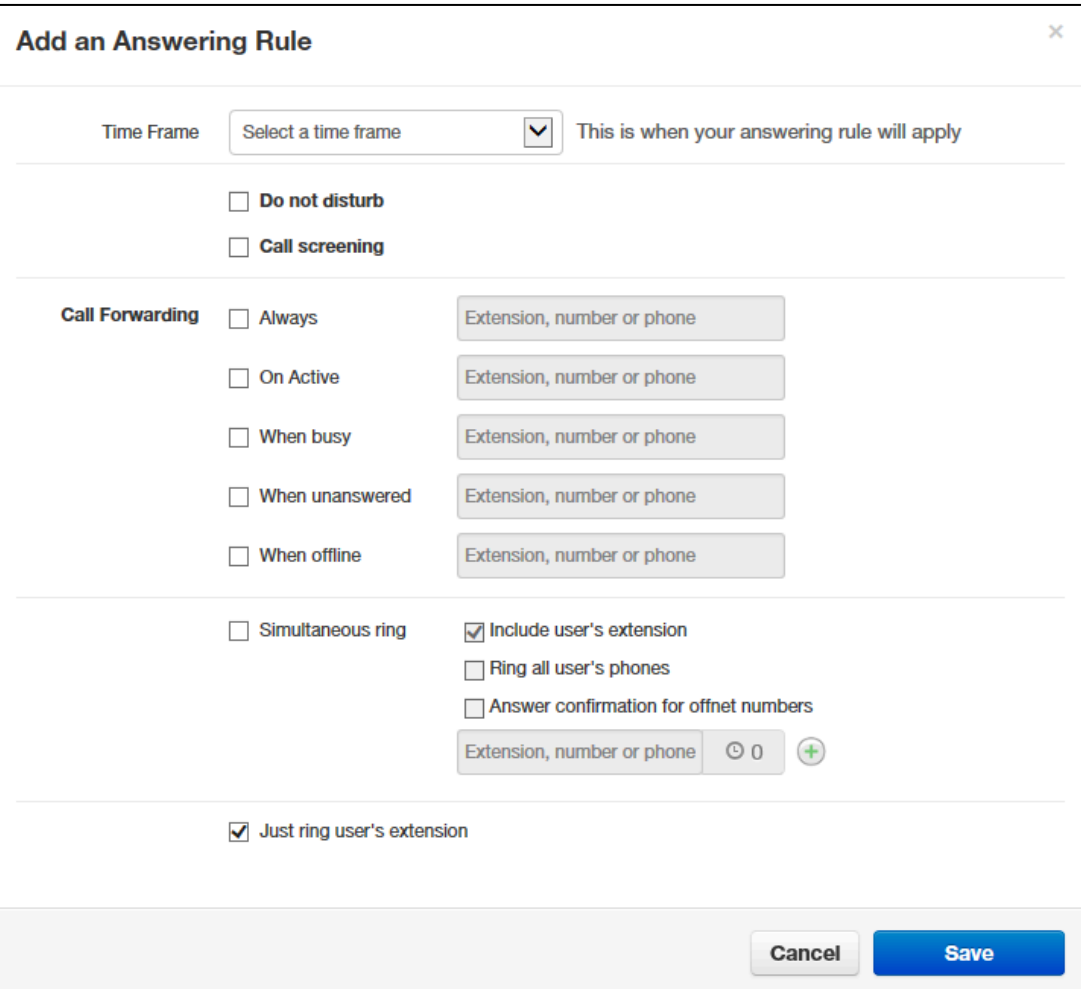

**Figure 2-11. Add an Answering Rule Page**

- 2. Complete the fields in the Add an Answering Rule page (see Table 2-3).
- 3. Click **Save**.

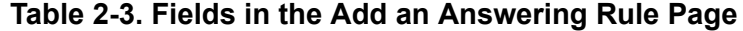

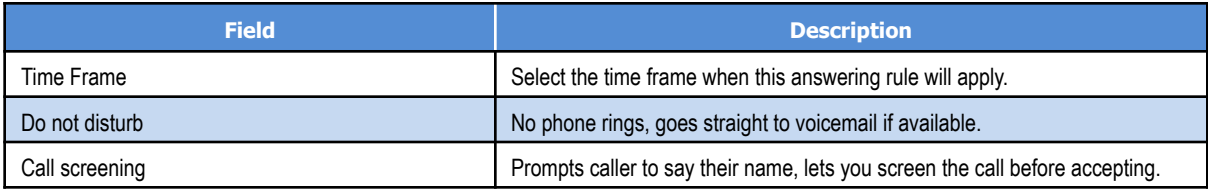

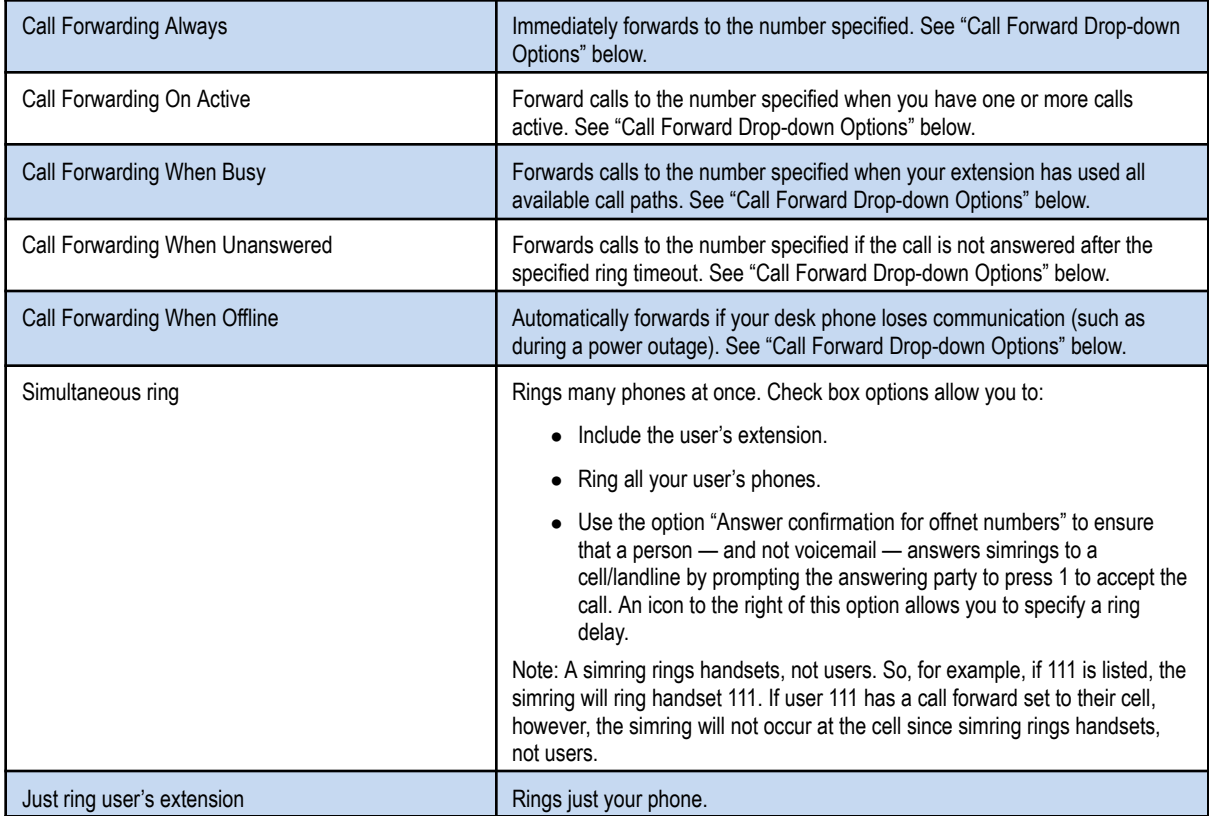

#### <span id="page-28-0"></span>**Call Forward Drop-down Options**

When entering an extension as a call forward option, a drop-down list allows you to forward the call to specific resources associated with that extension. Table 2-4 describes the options. Some options may not appear, depending on the features associated with the extension.

| <b>Field</b>  | <b>Description</b>                                                                                   |
|---------------|----------------------------------------------------------------------------------------------------|
| Handset       | Bypasses the user answering rules and forwards to the handset associated<br>with the specified user. |
| User          | Forwards to the user at that extension and follows the user's answering rules.                       |
| Voicemail     | Forwards to voicemail at the specified extension.                                                    |
| Queue         | Forwards to the queue associated with that user.                                                     |
| Autoattendant | Forwards to the auto attendant associated with that user.                                            |
| Conference    | Forwards to a Conference bridge                                                                      |

**Table 2-4. Call Forward Drop-down Options on the Add an Answering Rule Page**

#### <span id="page-28-1"></span>**Ring Timeout**

At the top of the page is the ring timeout selection. This option specifies the number of seconds that your phones will ring or forwarding rule before going to voicemail (when available).

#### <span id="page-29-0"></span>**Allowing or Blocking Callers**

The Answering Rules page has an **Allow/Block** button that allows you to permit or block calls from certain numbers. Using this feature, you can block unwanted calls to your phone, as well as calls from anonymous and unwanted numbers. Allowed numbers bypass user Do Not Disturb and Call Screening rules to ring through immediately.

1. From the Answering Rules page, click **Allow/Block**.

*The Allow/Block page appears. This page has two lists, one for allowed phone numbers (on the left) and another for blocked phone numbers (on the right).*

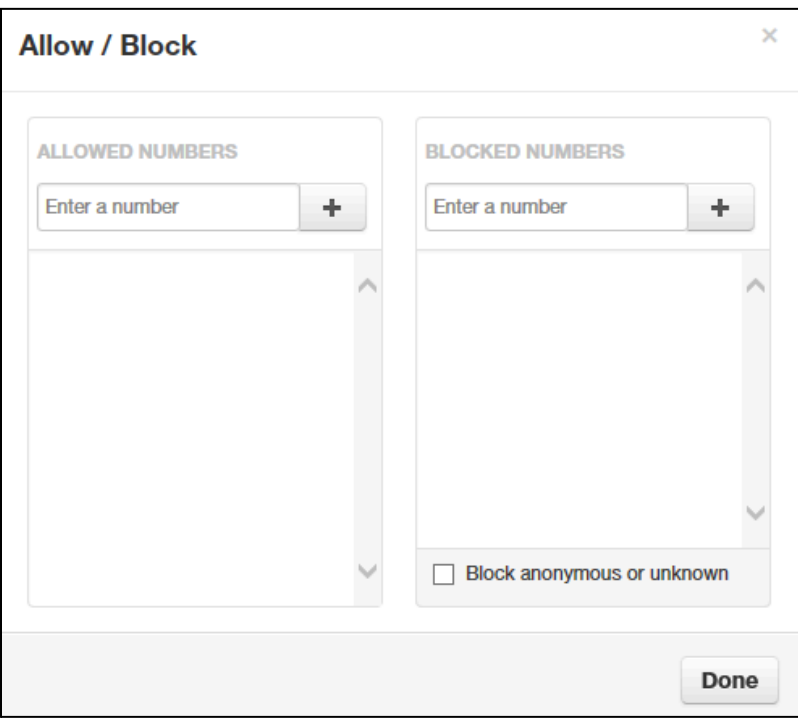

**Figure 2-12. Allow/Block Page**

- 2. To allow phone numbers, perform the following steps under **ALLOWED NUMBERS**:
	- a. Click in the **Enter a number** field.
	- b. Enter the number you want to allow.
	- c. Click the  $\boxed{\text{+}}$  button. The number appears in the **ALLOWED NUMBERS** list and a brief message tells you the allowed number was added.
	- d. To add more numbers, repeat step 2.
	- e. To remove a number, click the  $\bullet$  button next to that number.

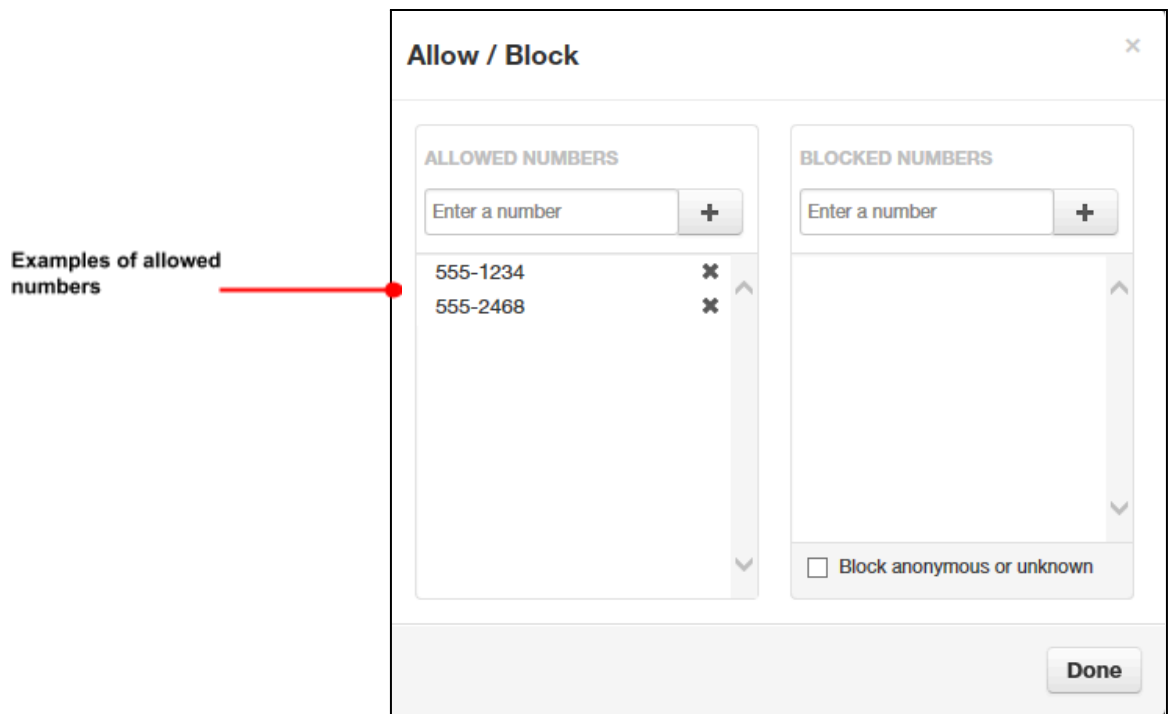

**Figure 2-13. Example of Allowed Numbers**

- 3. To block phone numbers, perform the following steps under **BLOCKED NUMBERS**:
	- a. Click in the **Enter a number** field.
	- b. Enter the number you want to block.
	- c. Click the **F**U button. The number appears in the **BLOCKED NUMBERS** list and a brief message tells you the blocked number was added.
	- d. To add more numbers, repeat step 3.
	- e. To remove a number, click the  $\ast$  button next to that number.
- 4. To block anonymous calls and calls from unknown numbers, check **Block anonymous or unknown**.

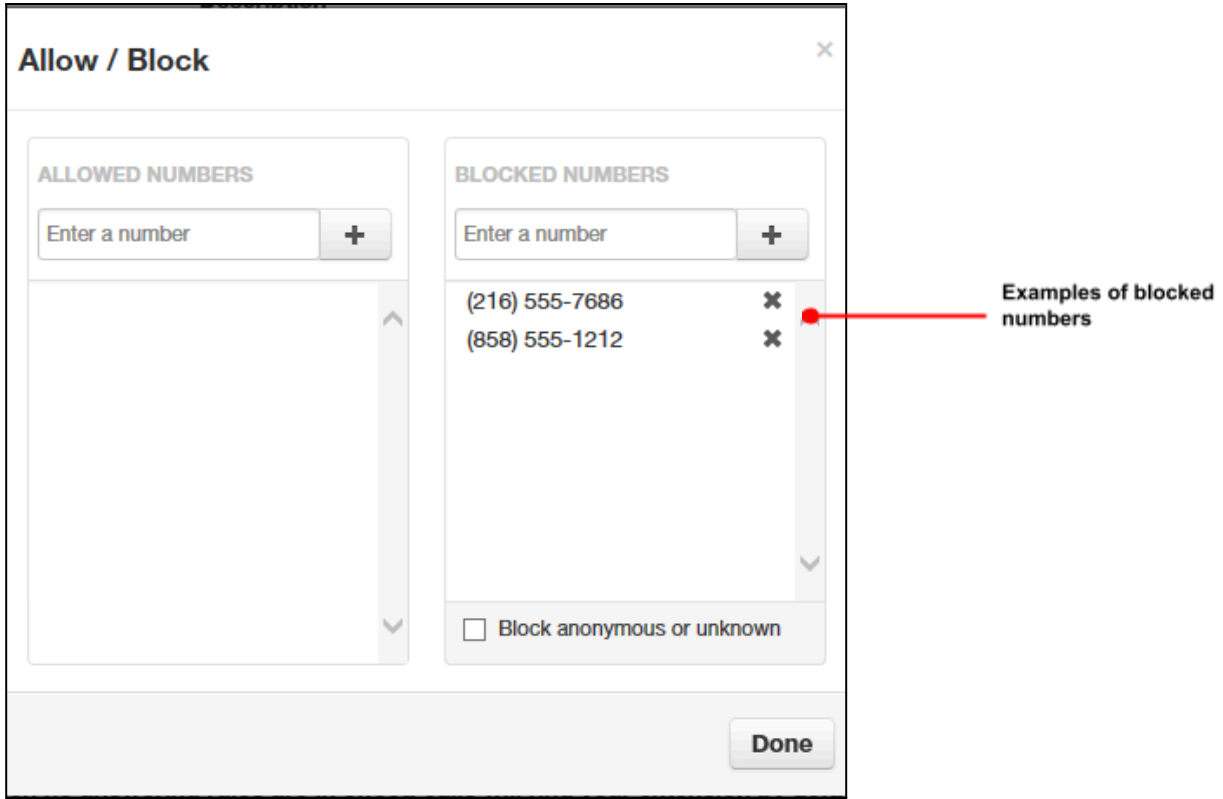

**Figure 2-14. Example of Blocked Numbers**

5. When you are finished, click **Done**.

# <span id="page-32-0"></span>**Contacts**

By default, contacts contain all the extensions on your system. However, you can add contacts to enable easier access to everyone you need to reach.

You configure contacts using the Contacts page. To display this page, click the **Contacts** icon at the top of the page:

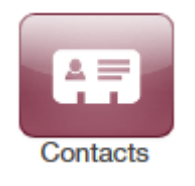

The following figure shows an example of a Contacts page. The sections following the figure describe the key areas on the page.

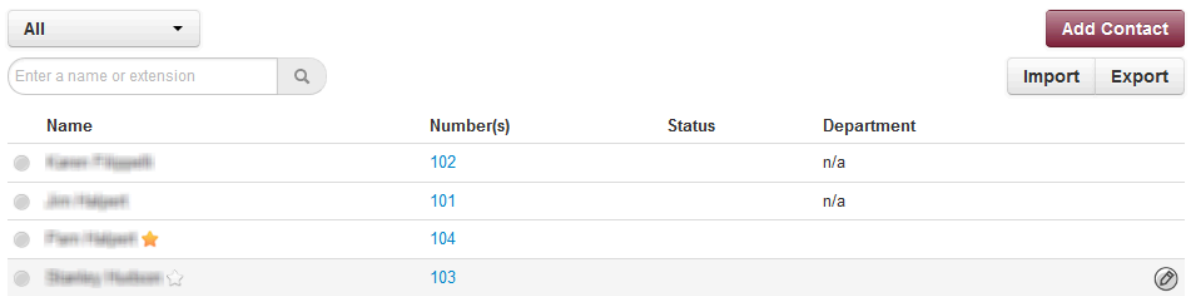

#### <span id="page-32-1"></span>**Filter and Search**

The **All** pull-down list allows you to search contacts by group. Using this list, you can select groups to search such as Favorites, Departments, Available, Busy, and more. Selecting a group filters the contacts on the page to show only the ones located in the group selected.

The **Enter a name or extension** field below the drop-down list allows you to search by contact name or extension. Entering a name or extension in this field filters the contacts on the page to show only the ones that match your entry. Click the  $\mathbb{X}$  in this field to delete your entry and redisplay all contacts.

#### <span id="page-32-2"></span>**Add and Import Contacts**

The **Add Contact** button allows you to add a contact one at a time. These are for external contacts only. Your contact list will automatically update with your internal extensions.

Import will allow you to select a file from your PC, the import can accept CSVs from Microsoft Outlook and Gmail as well as vCards.

#### <span id="page-32-3"></span>*Adding a Contact*

⮚ **To add a contact**

1. From the Contacts page, click **Add Contact**.

*The Add Contact page appears.*

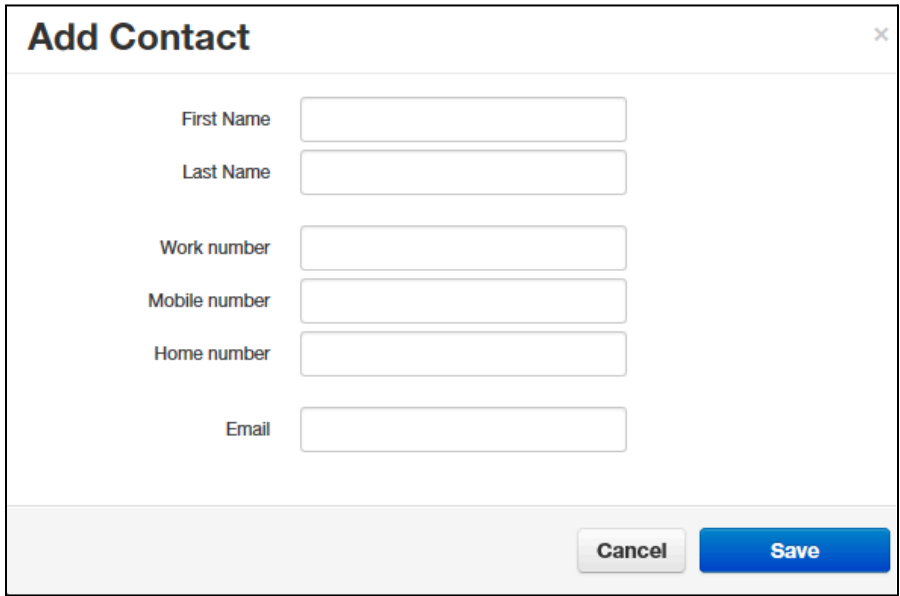

- 2. Complete the fields in the Add Contact page (see Table 2-5).
- 3. Click **Save**.

*The contact appears on the Contacts page.*

#### **Table 2-5. Fields in the Add Contact Page**

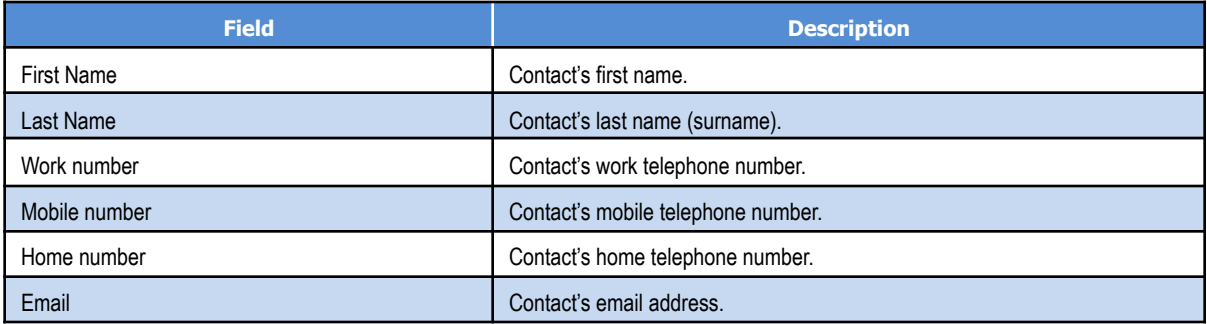

#### <span id="page-34-0"></span>*Importing Contacts*

#### ⮚ **To import contacts**

1. From the Contacts page, click **Import**.

*The Import Contacts pop-up window appears.*

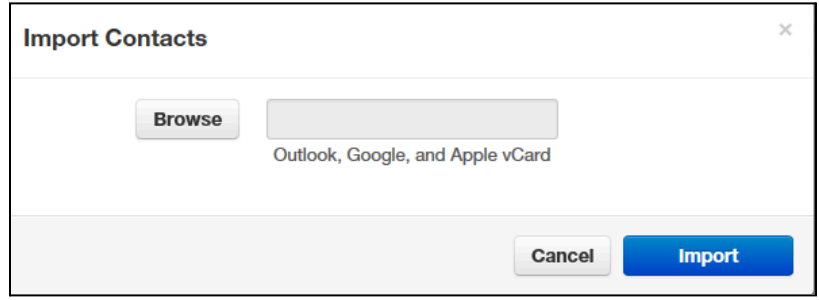

- 2. Click the **Browse** button.
- 3. In the Choose File to Upload dialog box, go to the location where the file you want to import is located. Click the file, and then click **Open**.

*The path and file appear in the Browse field.*

4. Click **Import**.

*The imported contacts appear on the Contacts page.*

#### <span id="page-34-1"></span>**Selecting Favorites**

When hovering over a contact, a light gray star appears next to the contact name. Clicking the star selects the contact as a favorite and changes the color of the star to yellow.

#### <span id="page-34-2"></span>**Editing Contacts**

When hovering over a contact you'll see an edit button on the far right, click that button to edit the contact.

# <span id="page-35-0"></span>**Phones**

The Phones page allows you to manage your phones. To display the Phones page, click the **Phones** icon at the top of the page:

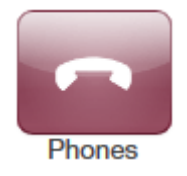

Each row shows a phone that has been added to the system, along with:

- Whether the phone is registered.
- The phone name and device type. The hyperlink below the **Name** column allows you to edit the phone information. You can also edit or delete phones using icons on the right side of the row.
- The phone's IP address, MAC address, and line number on the phone associated with your extension.

Clicking the Refresh button  $\Box$  updates the information shown on the page.

The page has an **Add** Phone button that adds phones to your system. This task usually is performed by administrators and is not described in this guide.

# <span id="page-36-0"></span>**Music On Hold**

Music on Hold allows you to specify personal music on hold for your extension. You configure music on hold files using the Music On Hold page. To display this page, click the **Music on Hold** icon at the top of the page:

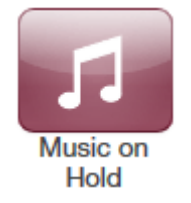

The **Add Music** button allows you to add music on hold files. When you add music on hold files, the file name appears on the Music On Hold page, along with the duration and file size. The **Settings** button allows you to play an introductory greeting.

If you hover over a file you can see options to play the file, download the file, edit the name, or delete the file. If multiple files are uploaded you can rearrange them using the arrows at the left of the page.

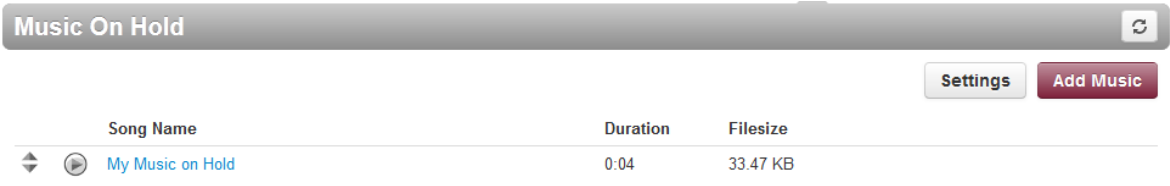

### <span id="page-36-1"></span>**Adding Music on Hold Files**

- ⮚ **To add music on hold files**
- 1. From the Music On Hold page, click **Add Music.**

*The Add Music page appears.*

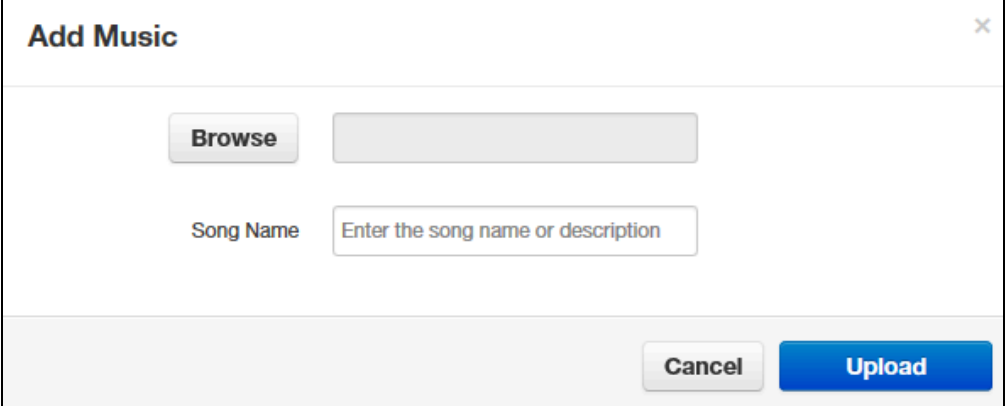

- 2. Click the **Browse** button.
- 3. In the Choose File to Upload dialog box, go to the location where the file you want to import is located. Click the file, and then click **Open**.

*The path and file appear in the Browse field.*

**NOTE:** The music file must be in MP3 or WAV format, and must be properly licensed.

- 4. In the **Song** Name field, enter a name for the song.
- 5. Click **Upload**.

*The music file appears on the Music on Hold page.*

#### <span id="page-37-0"></span>**Playing an Introductory Greeting**

- ⮚ **To play an introductory greeting before having the music on hold file play**
- 1. From the Music On Hold page, click **Settings.**

*The Music on Hold Settings page appears.*

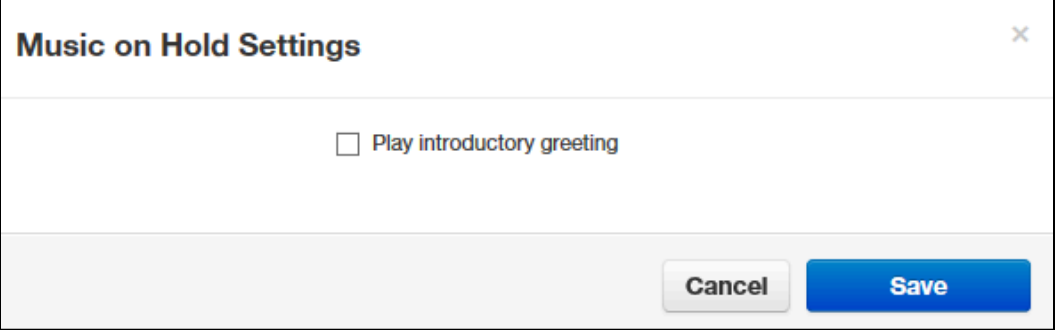

- 2. Check **Play introductory greeting**.
- 3. Click **Save**.

# <span id="page-38-0"></span>**Call History**

The Call History page shows a log of all your extensions calls. It also provides tools to filter and export data.

The left side uses color-coded icons to represent call status:

- $\bullet$  Green = outbound calls
- $\bullet$  Blue = inbound received calls
- $\bullet$  Red = missed calls

Moving your screen pointer over an icon displays a tooltip with the call status. For example:

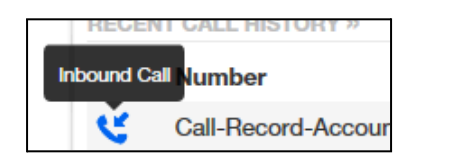

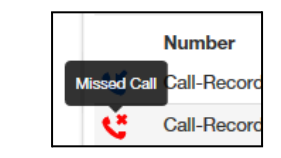

You can click a number in the **Number** column dial back the number. Clicking the Refresh

button  $\Box$  updates the information shown on the page.

To display the Call History page, click the **Call History** icon at the top of the page:

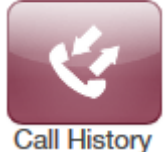

The following figure shows an example of the Call History page. The sections following the figure describe the **Filters** and **Export** buttons.

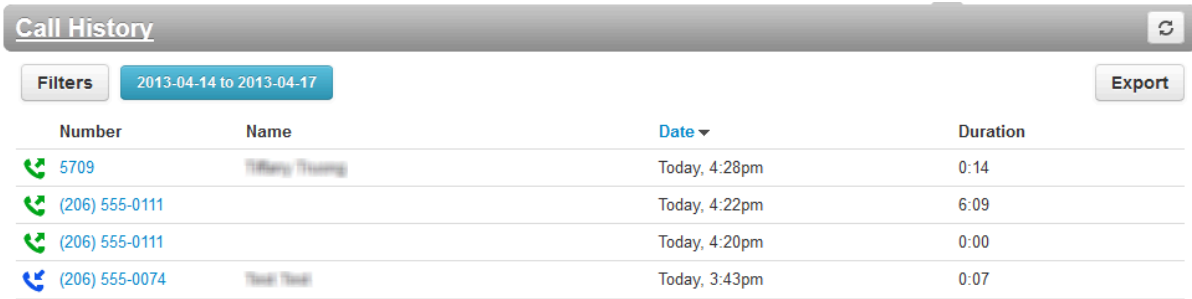

#### <span id="page-39-0"></span>**Filtering the Call History**

The **Filters** button allows you to filter the information displayed in the Call History page, so you can view only the information that interests you.

- ⮚ **To filter the call history**
- 1. From the Call History page, click **Filters**.

*The Call History Filters page appears.*

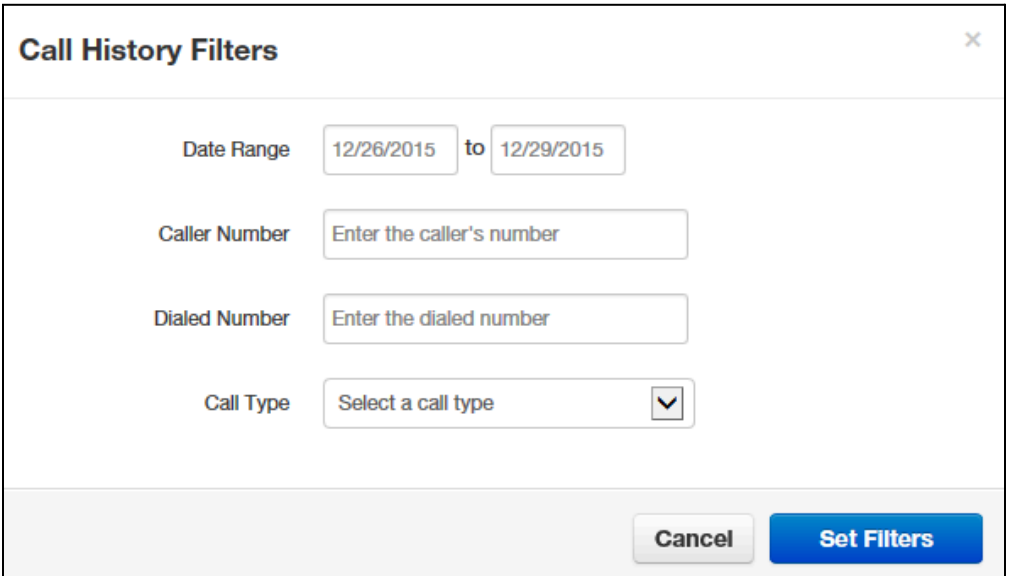

- 2. Complete the fields in the Add Contact page (see Table 2-6).
- 3. Click **Set Filters**.

*The Call History page appears, with only the items that match your criteria.*

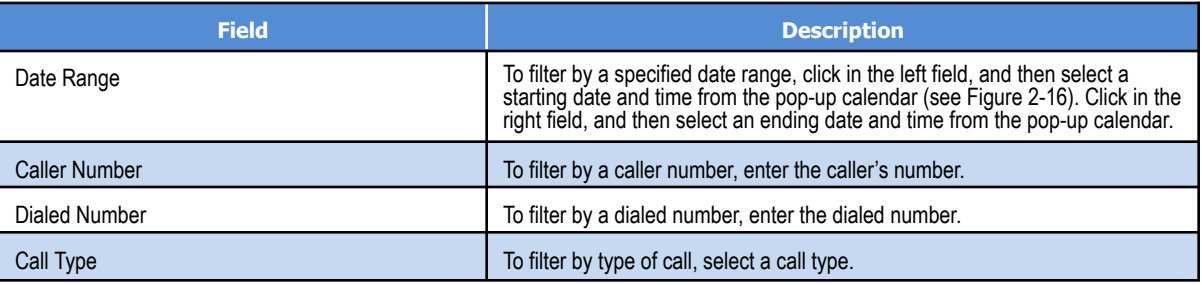

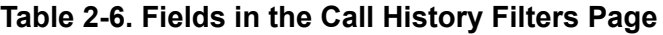

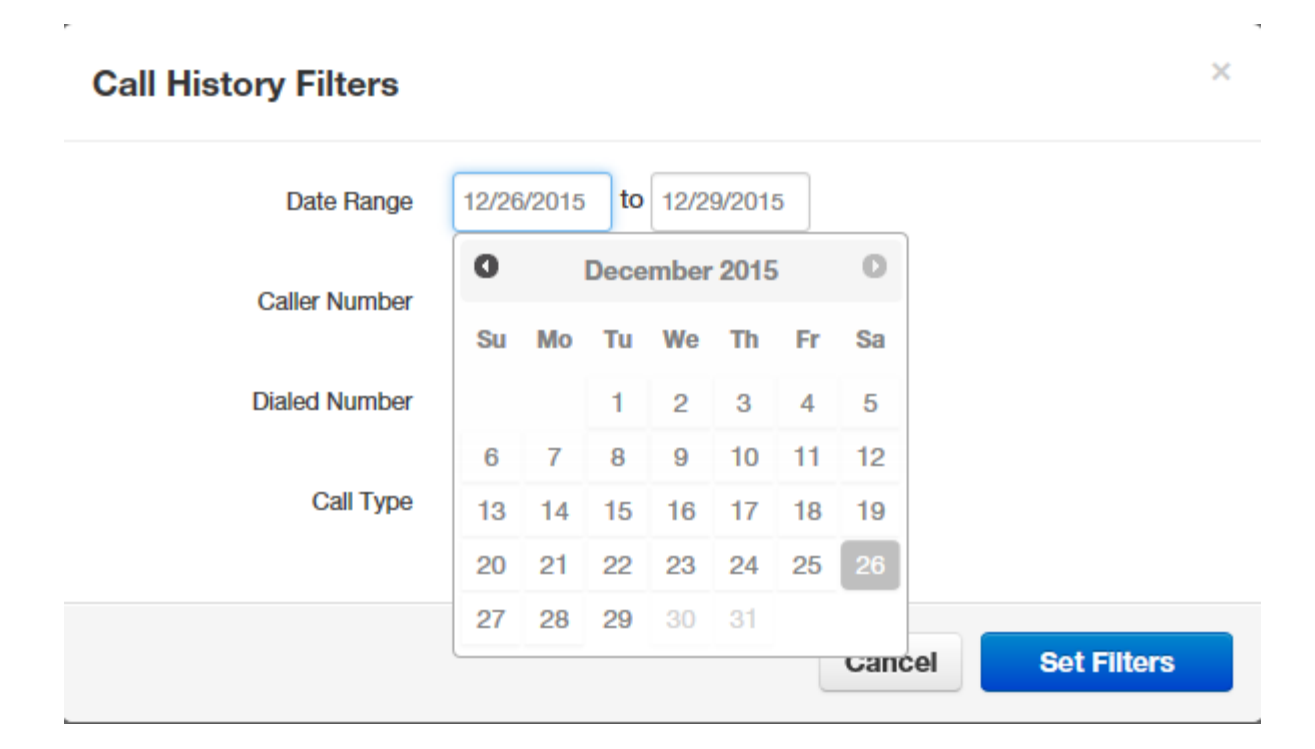

**Figure 2-16. Selecting a Start Date from the Pop-up Calendar**

#### <span id="page-40-0"></span>**Exporting the Call History Log**

- ⮚ **To export the call history log**
- 1. From the Call History page, click **Export**.

*Depending on your browser, the history log is downloaded to your computer or you are prompted to save the log. The log is in comma-separated-value (CSV) format.*

2. After downloading the log, you can open it using Microsoft Excel, Google Docs, and other spreadsheet applications.

# <span id="page-42-0"></span>**Profile**

Clicking the **Profile** link at the top-right of the page displays the Profile page. From this page, you can configure the settings in Table 2-7.

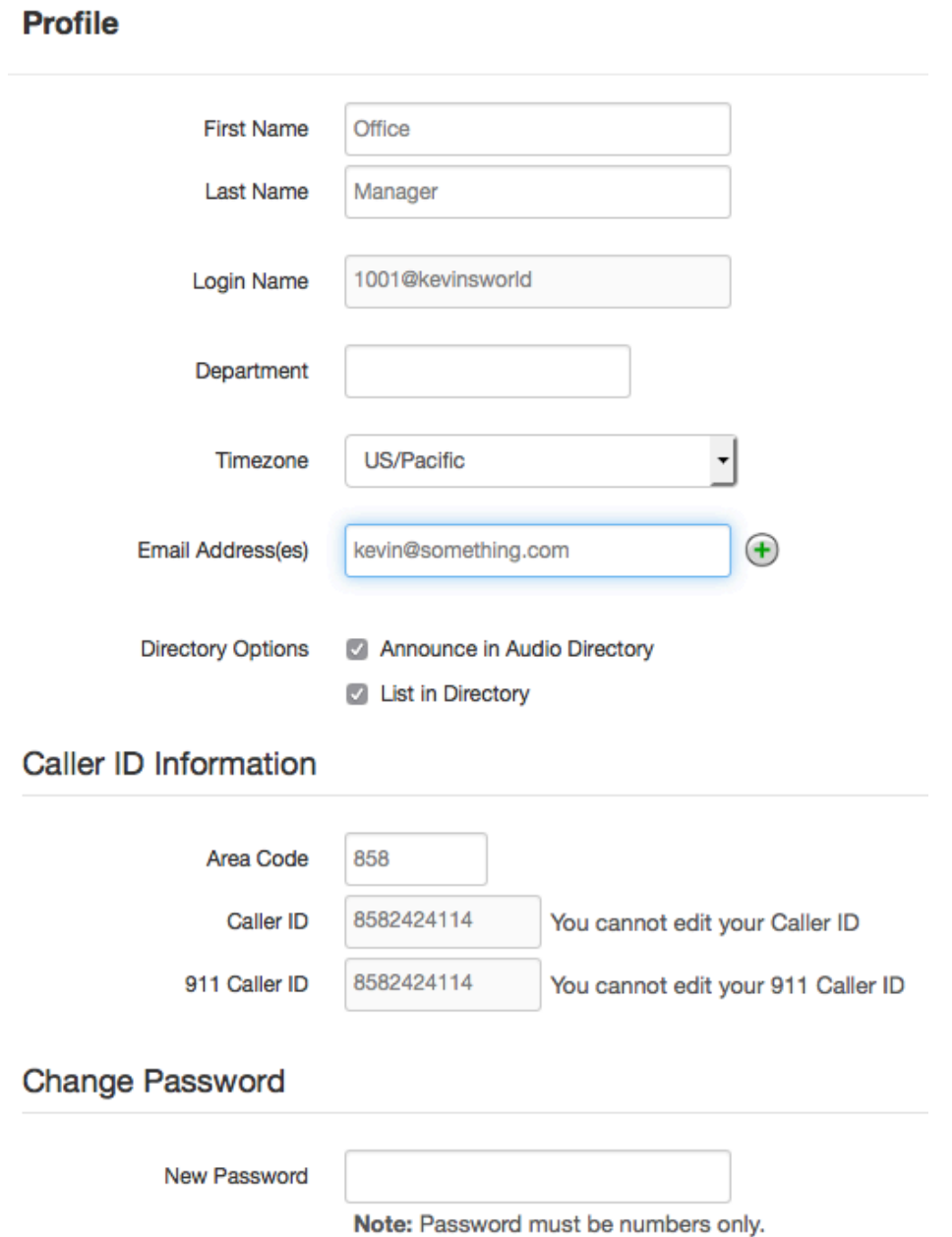

Confirm New Password

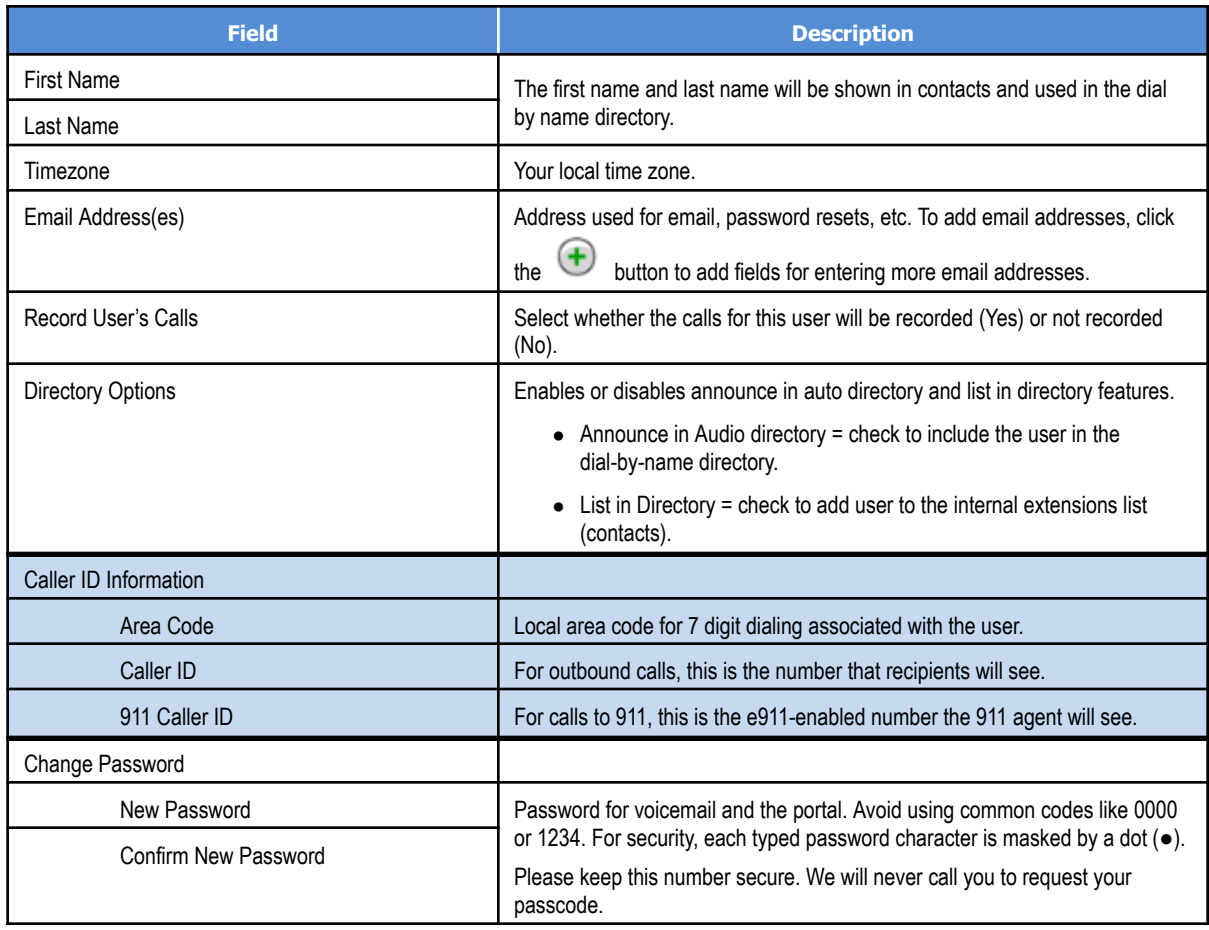

#### **Table 2-7. Fields in the Profile Page**

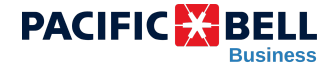

# <span id="page-44-0"></span>**INDEX**

### 3

3-way conference, 11

## A

Accessing portal, 14 voicemail, 7 voicemail remotely, 8 Active calls, 15 Allowing callers, 33 Alternate greetings, 8 Answering rules, 30 Attended transfers, 10

#### B

Blind transfers, 10 Blocking callers, 33

#### C

Call forward, 32 Call handling, 10 Call history, 44 Callers, allowing or blocking, 33 Calls active, 15 incoming, 14 making, 6 receiving, 7 Contacts, 36

#### D

Dialing extension, 6 off-hook, 6 on-hook, 6 Directed call pickup, 11

#### E

Extension dialing, 6 External number transfers, 11

#### G

**Greeting** recording, 19 uploading, 21 Handling calls, 10 Home page, 16

#### I

H

Incoming calls, 14 Intercom, 6 International calls, 6 Introductory greeting, 43

#### M

Mailbox setup, 8 Making international calls, 6 Messages page, 17 Music on hold, 41

#### O

Off-hook dialing, 6 On-hook dialing, 6

#### P

Park and hold, 11 Phones page, 39 Portal, 14 call history, 44 contacts, 36 home page, 16 Messages page, 17 music on hold, 41 profile, 48 Profile, 48

#### R

Receiving calls, 7 Recording a greeting, 19 Remote voicemail, 8 Ring timeout, 33

#### S

Setting up your mailbox, 8

# T

Time frames, 22 **Transfers** attended, 10 blind, 10 external numbers, 11 voicemail, 11

# U

Uploading a greeting, 21

#### V

Voicemail, 17 accessed, 7 accessed remotely, 8 settings, 18 transfer, 11 tree, 8

Pacific Bell Business has made a good faith effort to ensure the accuracy of the information in this document and disclaims the implied warranties of merchantability and fitness for a particular purpose and makes no express warranties, except as may be stated in its written agreement with and for its customers.

Pacific Bell Business shall not be held liable to anyone for any indirect, special or consequential damages due to omissions or errors. The information and specifications in this document are subject to change without notice.

Copyright © 2019. All Rights Reserved. All trademarks and registered trademarks are the property of their respective owners.

Cloud PBX User Guide

November 8, 2018

Document version: Version 2